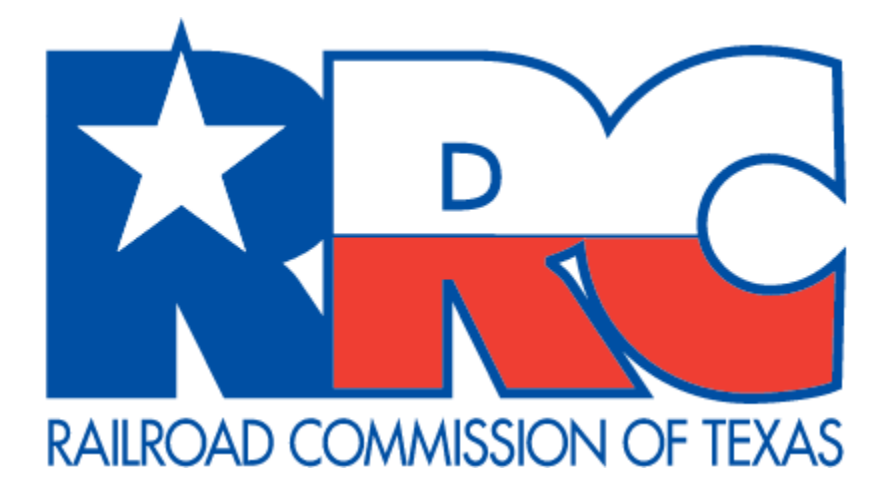

# **Pipeline Online Permitting System (POPS)**

**External User Guide**

Railroad Commission of Texas Information Technology Services Division

## **Table of Contents**

<span id="page-1-0"></span>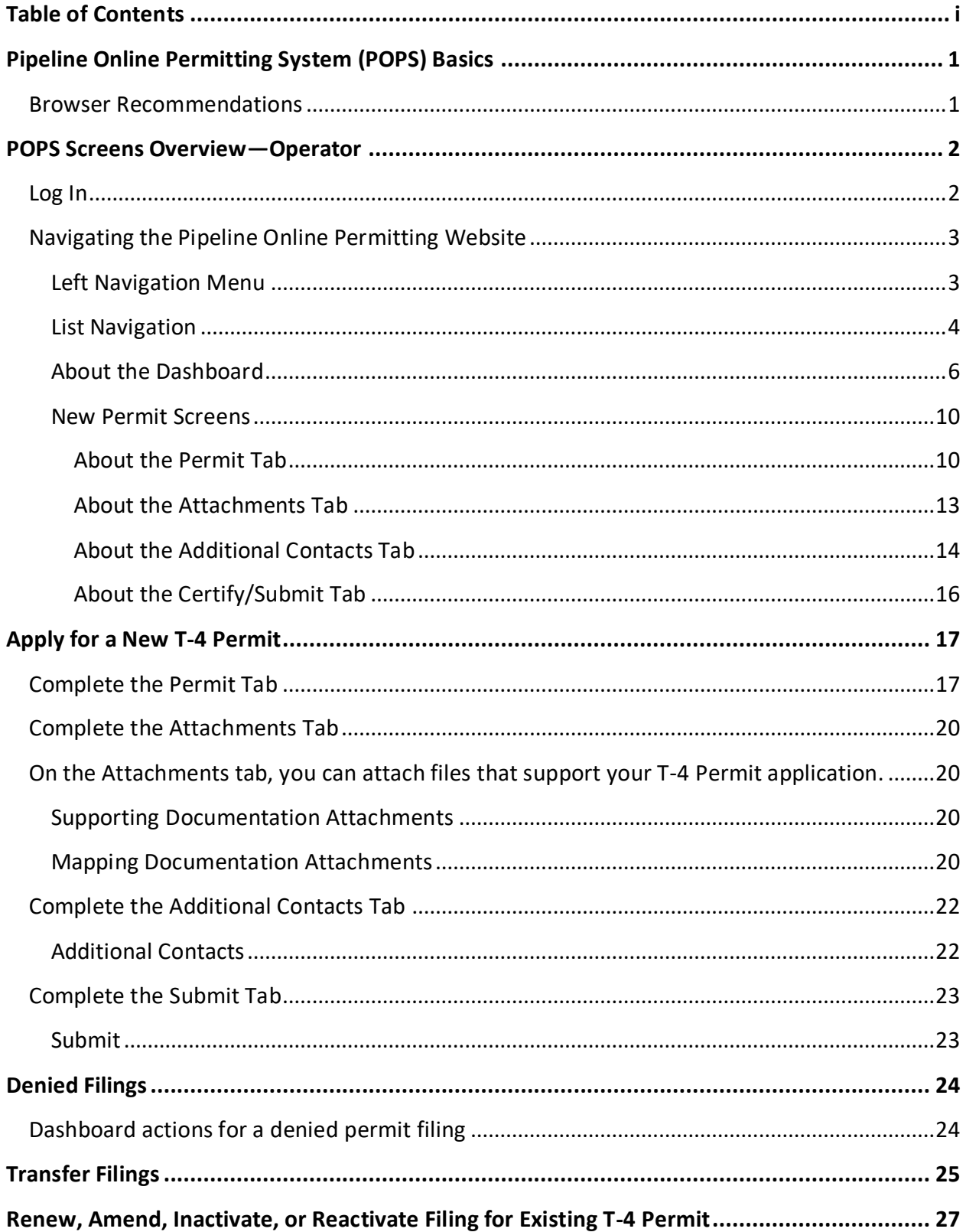

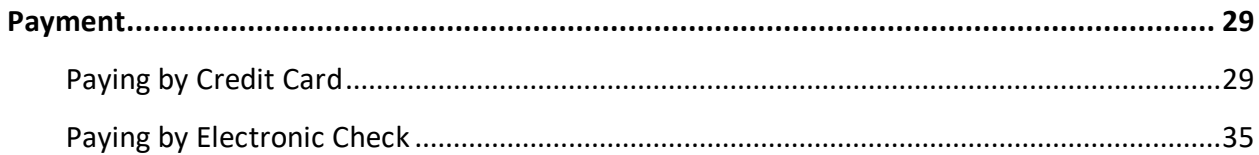

#### Table of Figures

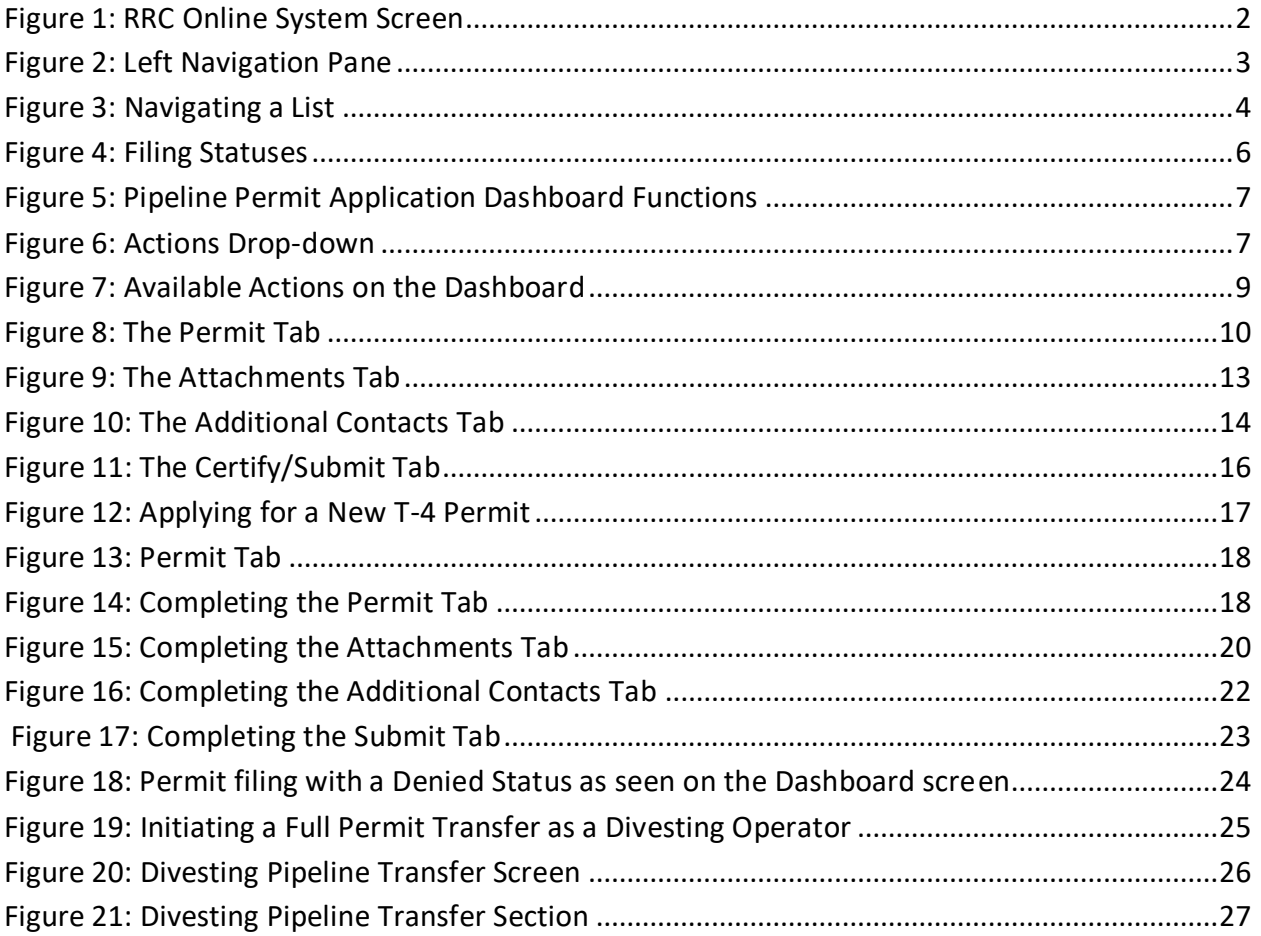

### **Pipeline Online Permitting System (POPS) Basics**

<span id="page-4-0"></span>This user guide describes how to use the Railroad Commission of Texas (RRC) Pipeline Online Permitting System (POPS) application. Both RRC-regulated communities as well as internal agency staff members use this application.

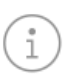

TIP: For the best viewing results, see the **Browser Recommendations**.

This web browser-based application allows the regulated community to electronically submit initial Pipeline T-4 Permit Applications (Form T-4), Pipeline T-4 Permit Amendments (including changes in mileage, characteristics changes, etc.), Pipeline System Additions, Pipeline T-4 Permit Inactivations, Pipeline Transfers, and Pipeline T-4 Permit Renewals.

POPS also provides for the generation of Pipeline T-4 Permit Approval Letters when a Pipeline T-4 Permit is approved for an operator in the system. The application also allows the public and other state agency personnel to access documents that have been submitted electronically, as well as reports based on Pipeline T-4 Permit data.

#### <span id="page-4-1"></span>**Browser Recommendations**

• Internet Explorer 11.0+ and Google Chrome 39.0+ are recommended for the best viewing results.

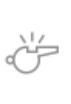

**IMPORTANT:** POPS does **not** display correctly in *Compatibility View* in Internet Explorer. To turn off *Compatibility View*, click the **Compatibility View** button in the Internet Explorer address bar.

- Internet Explorer 10.0 and below are not recommended.
- JavaScript must be enabled.
- Pop-up blocking in your browser must be disabled.

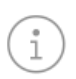

**TIP:** To verify that pop-up blocking is disabled on your computer, use our [Pop-up Blocker Test.](http://www.rrc.state.tx.us/about-us/resource-center/research/gis-viewers/gis-popup-blocker-test/)

### **POPS Screens Overview—Operator**

#### <span id="page-5-1"></span><span id="page-5-0"></span>**Log In**

To access the Pipeline Online Permitting website, the internal RRC security administrator or ITS Help Desk must assign you the appropriate security rights in the RRC Online System. See the Security Groups section of this user guide for more information.

Once your security rights are applied, navigate to the following web address and log in: [https://webapps.rrc.state.tx.us/security/login.do.](https://webapps.rrc.state.tx.us/security/login.do)

On the *RRC Online System* screen, click the **Pipeline Online Permitting System** link.

<span id="page-5-2"></span>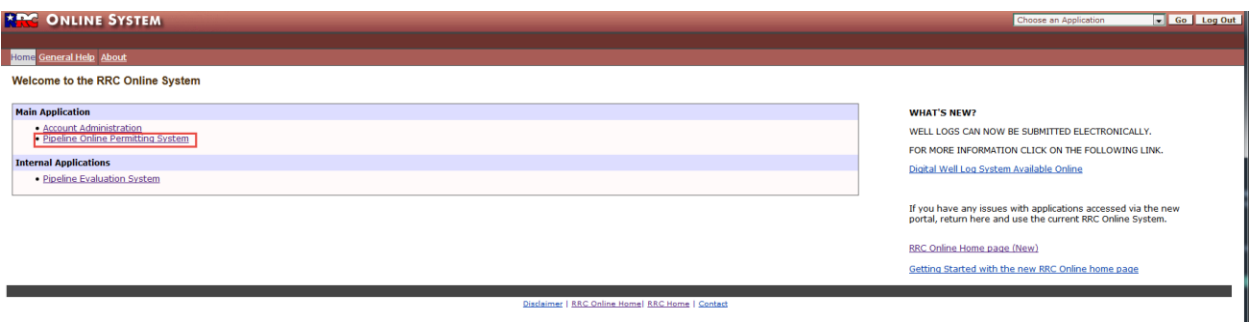

**Figure 1: RRC Online System Screen**

#### <span id="page-6-0"></span>**Navigating the Pipeline Online Permitting Website**

The Pipeline Online Permitting website contains many features that help you navigate in the system.

#### <span id="page-6-1"></span>**Left Navigation Menu**

The left navigation menu allows you to go to different pages in the RRC Online System and the Pipeline Online Permitting website.

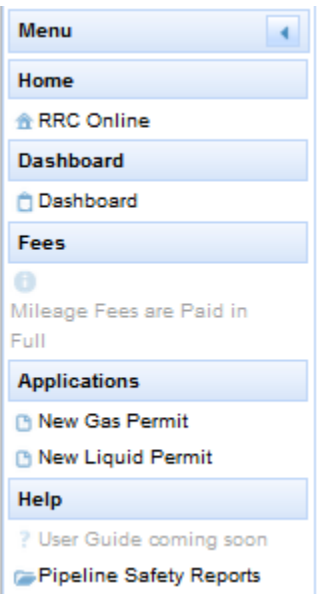

**Figure 2: Left Navigation Pane**

<span id="page-6-2"></span>You can navigate to these pages by clicking on one of the following links:

- **Home:** Click the **Home f** link to go to the *RRC Online System* page.
- **Dashboard** (Pipeline Online Permitting Home): Click the **Dashboard C** link to go to the Pipeline Online Permitting home page and view all of the permitting applications and existing permits.
- **Application:** Click the **New Gas Permit**  $\hat{\Box}$  or **New Liquid Permit**  $\hat{\Box}$  to begin a new T-4 Permit application.
- **Help**: Click the User Guide<sup>?</sup> link to access a PDF copy of the user guide.
- **Pipeline Safety Reports**: Click the Pipeline Safety Reports link to open the reports page on www.rrc.texas.gov.

#### <span id="page-7-0"></span>**List Navigation**

You can navigate through lists of information in POPS using the techniques described below. The labels in the following image correspond to the numbered techniques.

|                                  |                         |                          |                                  |                        | <b>Submission Date</b><br>From: |                                           |                     | <b>Submission Date</b><br>To: |                              |                   |
|----------------------------------|-------------------------|--------------------------|----------------------------------|------------------------|---------------------------------|-------------------------------------------|---------------------|-------------------------------|------------------------------|-------------------|
| B<br><b>User Dashboard</b>       |                         |                          |                                  |                        |                                 |                                           |                     |                               |                              |                   |
|                                  |                         |                          | (Displaying 1 - 20 of 5034)      | $14 - 54$              | $1 \t2 \t3 \t4 \t5$             | 6 7 8 9 10<br><b>INSTERNATION</b>         | $20 -$<br><b>PL</b> |                               |                              |                   |
|                                  | <b>Application ID ↓</b> | Permit Number $\Diamond$ | Permit Status $\hat{\mathbf{v}}$ | Filing Type $\Diamond$ | Filing Status $\Diamond$        | Operator Name $\Diamond$                  | P-5 Number ↓        | Permit Type $\Diamond$        | Classification $\hat{\circ}$ | Submission Date ↓ |
|                                  |                         |                          | $\left\lfloor 2 \right\rfloor$   |                        |                                 |                                           |                     |                               |                              |                   |
| <b>Actions</b><br>e.             | 10010                   | 09962                    | Active                           | <b>New Permit</b>      | <b>Issued</b>                   | CHEVRON PIPE LINE<br><b>COMPANY</b>       | 148100              | Gas                           | <b>Gas Utilty</b>            | 09/21/2018        |
| <b>Actions</b><br>ø              | 10009                   |                          | New                              | New Permit             | Submitted                       | <b>XOG RESOURCES, LLC</b>                 | 945929              | Gas                           | <b>Gas Utilty</b>            | 09/21/2018        |
| <b>Actions</b><br>e.             | 10008                   | 01032                    | Active                           | Reactivate             | <b>Issued</b>                   | CHEVRON PIPE LINE<br><b>COMPANY</b>       | 148100              | Liquid                        | Private                      | 09/21/2018        |
| <b>Actions</b><br>œ.             | 10007                   | 09798                    | Active                           | Renewal                | Submitted                       | <b>MAGELLAN PIPELINE</b><br>COMPANY, L.P. | 521318              | Liquid                        | <b>Common Carrier</b>        | 09/21/2018        |
| <b>Actions</b><br>e.             | 10006                   | 05238                    | Active                           | Renewal                | Submitted                       | <b>UNION OIL COMPANY</b><br>OF CALIFORNIA | 876520              | Liquid                        | Private                      | 09/21/2018        |
| <b>Actions</b><br>e.             | 10005                   | 04320                    | Active                           | Renewal                | <b>Issued</b>                   | PLAINS MARKETING.<br>L.P.                 | 667883              | Liquid                        | Private                      | 09/21/2018        |
| <b>Actions</b><br>e <sup>n</sup> | 10004                   |                          | New                              | <b>New Permit</b>      | Approved                        | <b>ENERVEST</b><br>OPERATING, L.L.C.      | 252131              | Gas                           | <b>Gas Utilty</b>            | 09/21/2018        |
| e.<br><b>Actions</b>             | 10003                   | 09025                    | Active                           | Renewal                | Submitted                       | <b>ENERVEST</b><br>OPERATING, L.L.C.      | 252131              | Gas                           | Private                      | 09/21/2018        |
| <b>Actions</b><br>e.             | 10001                   | 08811                    | Inactive                         | hactive                | <b>Issued</b>                   | CHEVRON PIPE LINE<br><b>COMPANY</b>       | 148100              | Liquid                        | Private                      | 09/21/2018        |
| <b>Actions</b><br>G.             | 10000                   | 09888                    | Inactive                         | hactive                | <b>Issued</b>                   | CHEVRON PIPE LINE<br>COMPANY              | 148100              | Gas                           | Private                      | 09/21/2018        |
| <b>Actions</b><br>e.             | 5110                    |                          | <b>New</b>                       | <b>New Permit</b>      | Submitted                       | PURSUIT OIL & GAS.<br>LLC.                | 683415              | Gas                           | Private                      | 09/12/2018        |
| <b>Actions</b><br>e.             | 5106                    | 09960                    | Active                           | <b>New Permit</b>      | <b>Issued</b>                   | R. LACY SERVICES.<br>LTD.                 | 687208              | Gas                           | Private                      | 08/31/2018        |
| <b>Actions</b><br>e.             | 5104                    |                          | New                              | New Permit             | Submitted                       | AMP TEXAS PIPELINES.<br>LLC.              | 020461              | Gas                           | <b>Gas Utilty</b>            | 09/11/2018        |
| e.<br><b>Actions</b>             | 5098                    |                          | New                              | <b>New Permit</b>      | Submitted                       | <b>B D PRODUCTION CO.,</b><br>INC.        | 040190              | Gas                           | Private                      | 09/10/2018        |

**Figure 3: Navigating a List**

- <span id="page-7-1"></span>1. Click the sort order button  $\bullet$  of any column to sort the application list by the column you select. Clicking it again reverses the order of the search results.
- 2. Click the text boxes under the column names and enter a full or partial word to filter the application list by those characters.

For example, if you enter "John," only results that contain the characters "John" are displayed. Remove the filter text in the text box to return the results to their initial state.

- 3. Use the navigation bars at the top and the bottom of the list to show more results on the page or quickly move from page to page.
	- a. The numbers  $(1 \circ 4)$  next to the navigation bar show you what page you are currently on and how many pages total are in the list of applications.
	- b. Click the drop-down list  $\mathbb{I}^{\circ}$  in the navigation bar to select how many results per page you want to see in the list of applications.
	- c. Click the next **button** in the navigation bar to go to the next page of the list of applications. If you are on the last page, this button cannot be used.
	- d. Click the previous **button** in the navigation bar to go to the previous page of the list of applications. If you are on the first page, this button cannot be used.
	- e. Click the last **button** in the navigation bar to go to the last page of the list of applications. If you are on the last page, this button cannot be used.
	- f. Click the first  $\blacksquare$  button in the navigation bar to go to the first page of the list of applications. If you are on the first page, this button cannot be used.

g. Click the numbered buttons  $\frac{1}{\sqrt{2}}$  to go directly to the page that corresponds to the number you clicked on.

#### <span id="page-9-0"></span>**About the Dashboard**

When you enter the Pipeline Online Permitting System, your *Dashboard* displays.

For operators, the *Dashboard* lists all of their T-4 Permit applications and existing T-4 Permits.

The *Dashboard* allows you to check the *Filing Status* of a permit application or existing permit. The following table defines the filing statuses that are assigned at different points in the pipeline permitting process.

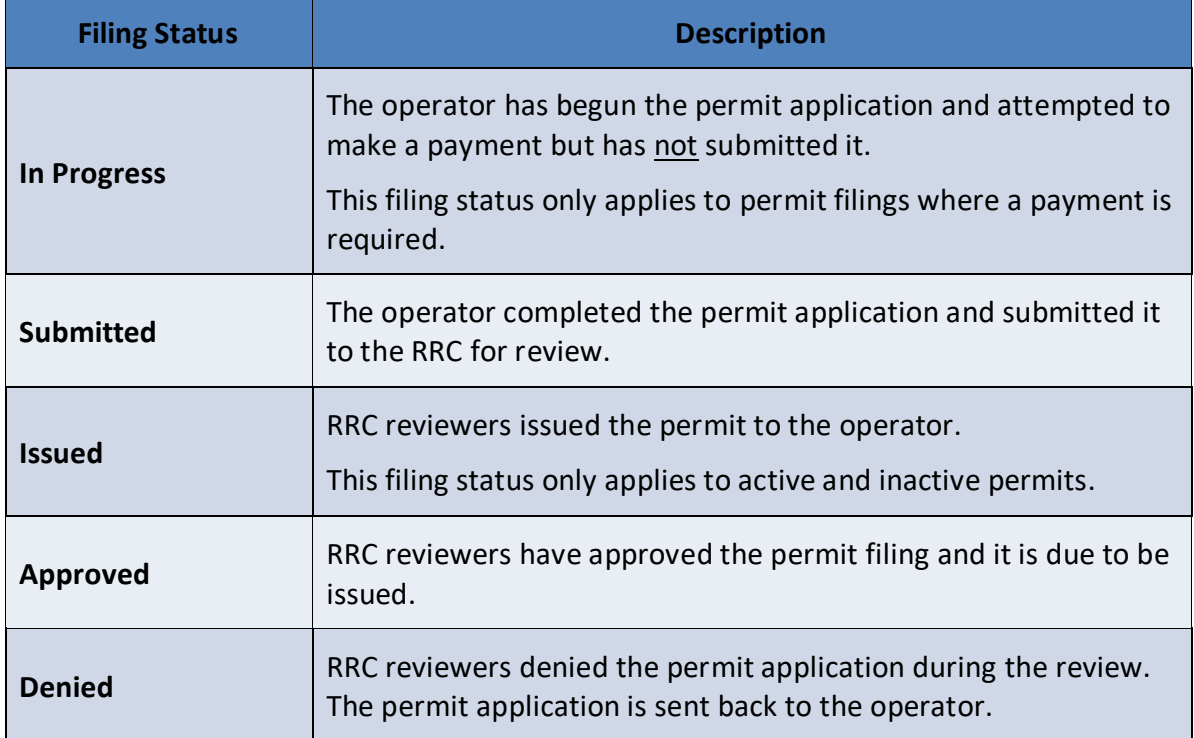

<span id="page-9-1"></span>**Figure 4: Filing Statuses**

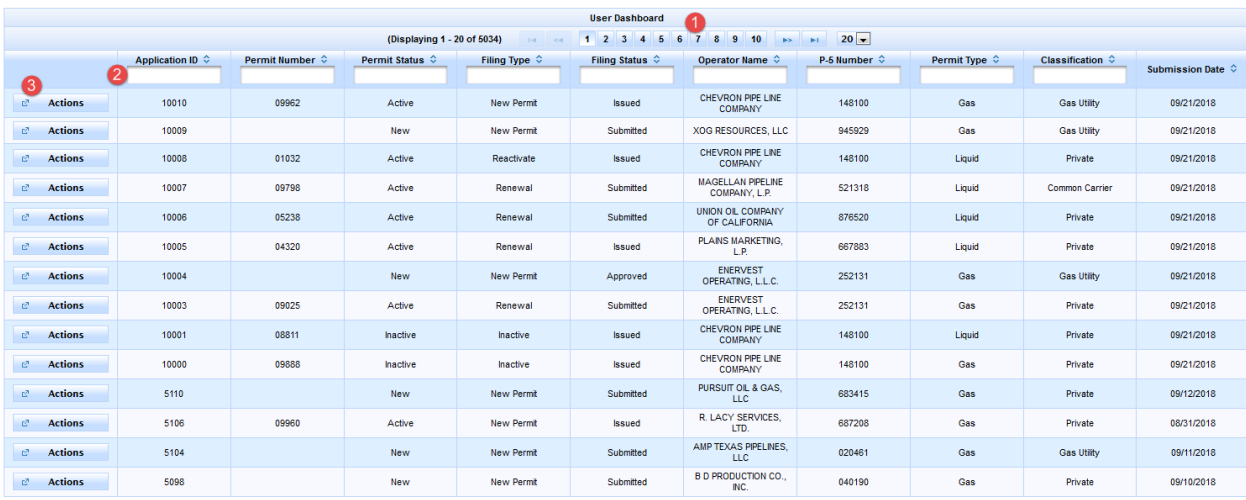

#### An overview of the *Dashboard* is summarized in the image below.

**Figure 5: Pipeline Permit Application Dashboard Functions**

- <span id="page-10-0"></span>1. The navigation bar allows you to navigate between pages of records in your *Dashboard*.
- 2. The header row allows you to filter items in your *Dashboard* by typing information into the text boxes at the top of each column. You can filter items by any column heading. The image below depicts a user entering an *Application ID* number to filter the results.

You can also sort results by clicking the sort order button  $\circ$  near a column heading. Click the sort order button once to display the results in ascending order and click the sort order button again to reorder the results in descending order.

3. The *Actions* button drops down a list of the available actions for the permit. The list of actions is dynamic and reflects the *Permit Status* and *Filing Status* of the permit.

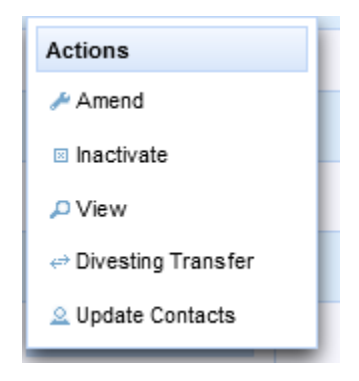

<span id="page-10-1"></span>**Figure 6: Actions Drop-down**

The following table lists available actions in the *Dashboard* for listed T-4 Permit applications and Permits, based on *Permit Status* and *Filing Status*.

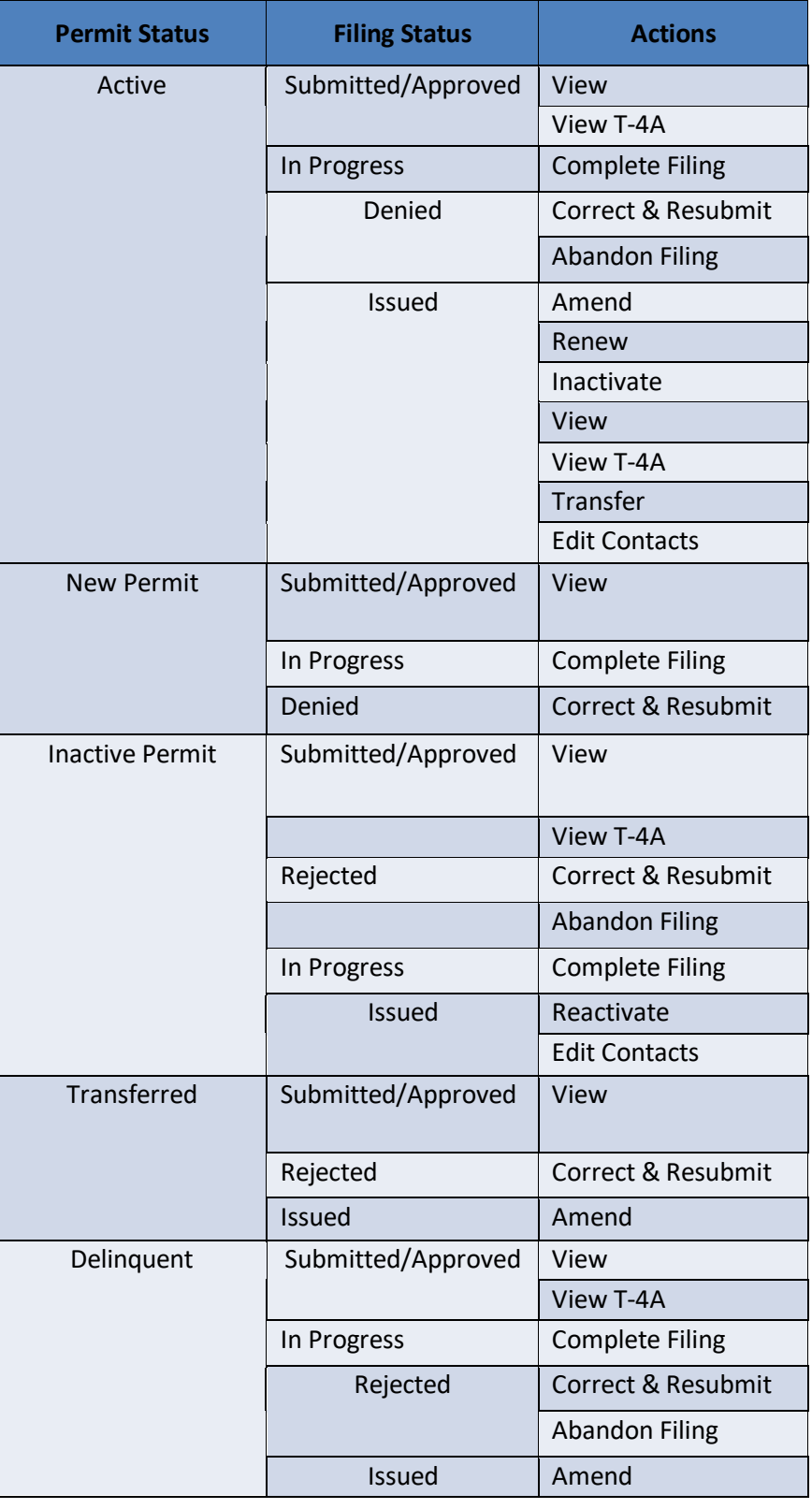

<span id="page-12-0"></span>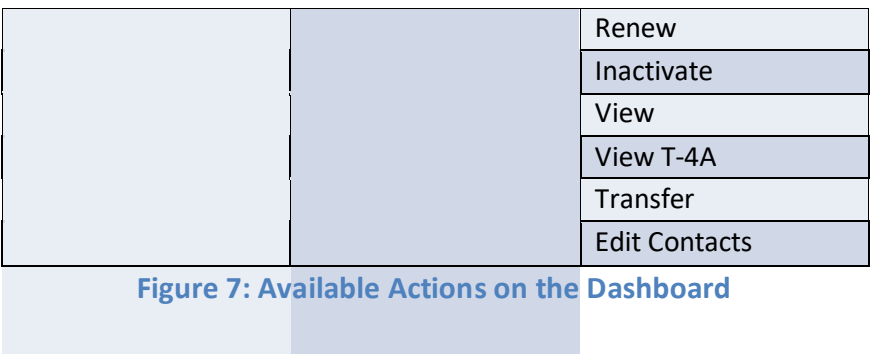

#### <span id="page-13-0"></span>**New Permit Screens**

This section of the guide describes the screens in the Pipeline Online Permitting System (POPS). Steps for performing a variety of actions in POPS are provided in the [Apply for a New T-4 Permit](#page-20-0) section of this user guide.

#### <span id="page-13-1"></span>*About the Permit Tab*

The *Permit* tab collects information for the T-4 Permit, which includes contact information for individuals and companies associated with the permit.

The *Permit* tab is the first tab displayed during the T-4 Permit application process (for both Gas and Liquid Permits). Each field, by section, is described below.

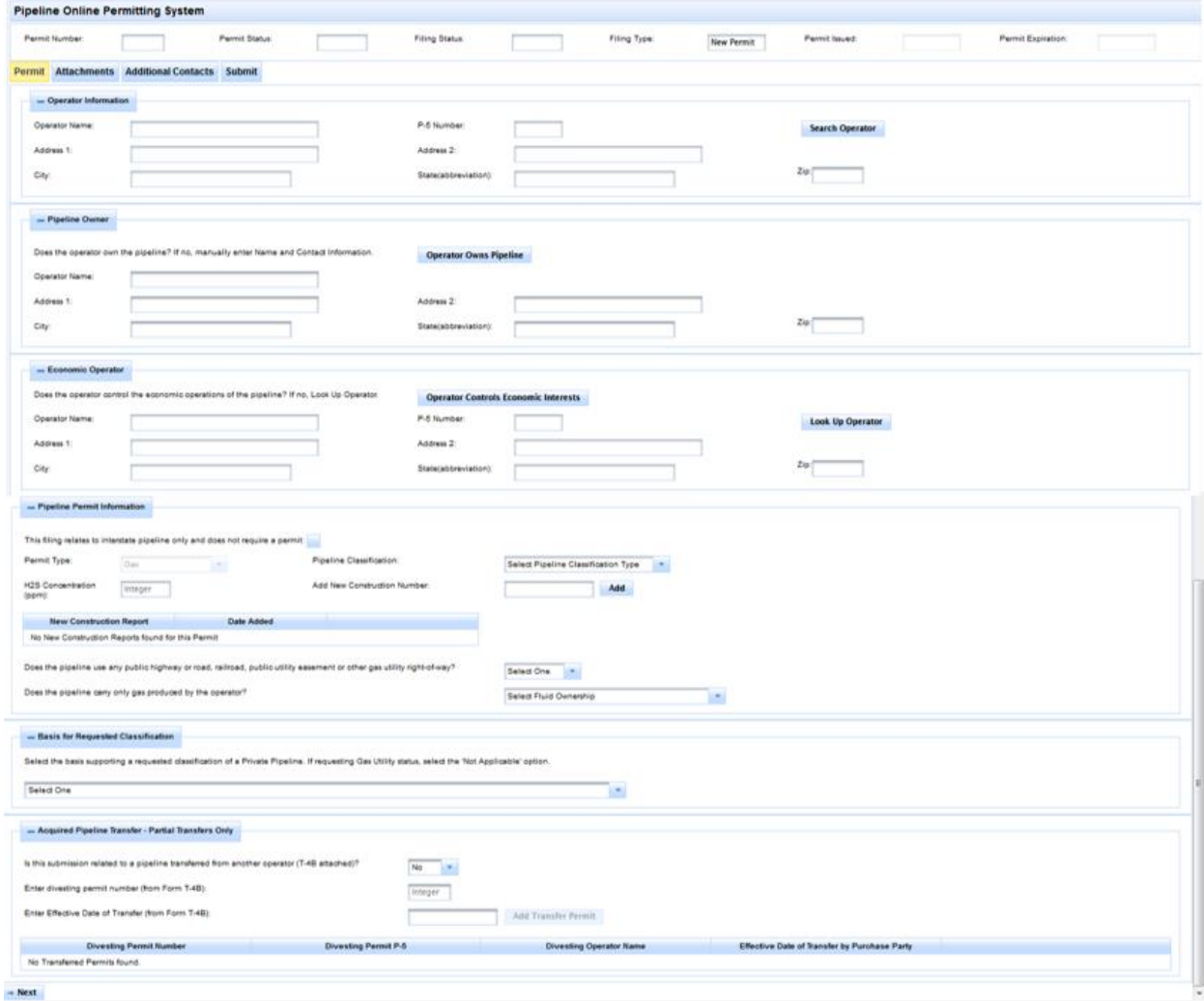

#### <span id="page-13-2"></span>**Figure 8: The Permit Tab**

#### **Operator Information Section**

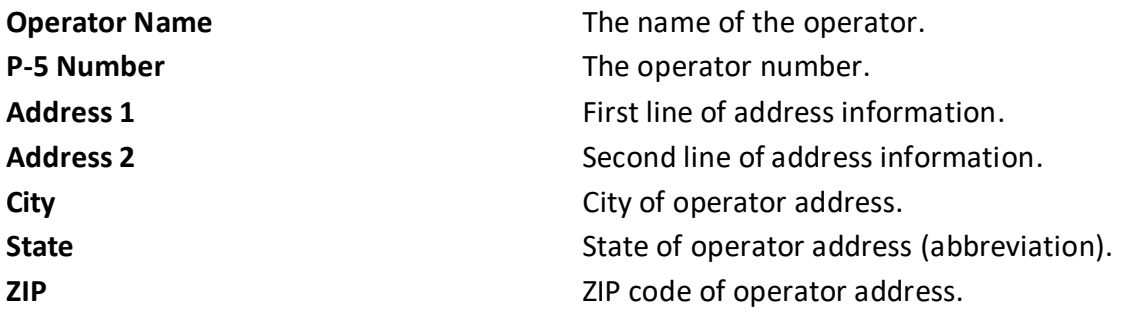

#### **Pipeline Owner Section**

If the owner information matches that of the Operator, you can automatically populate these fields using the **Operator Owns Pipeline** button, otherwise you must complete the *Pipeline Owner* information.

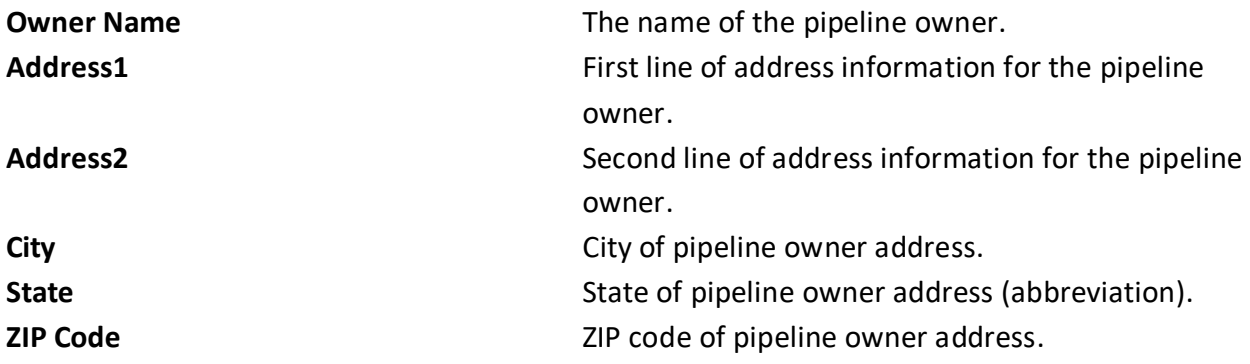

#### **Economic Operator Section**

If the Economic Operator information matches that of the Operator, you can automatically populate these fields using the **Operator Controls Economic Interests** button, otherwise you must look up the Economic Operator using the **Look Up Operator** button.

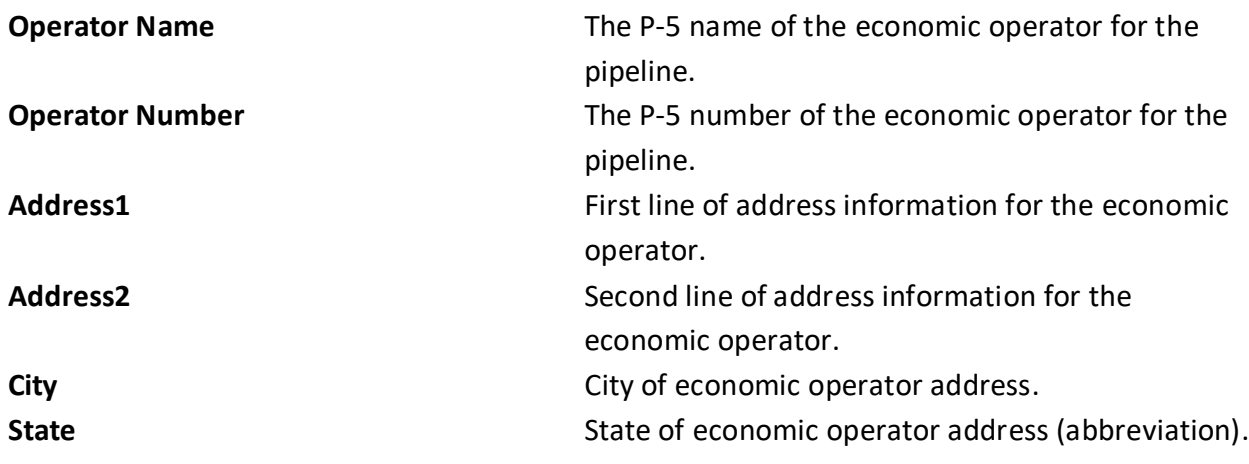

**ZIP Code ZIP** code of economic operator address.

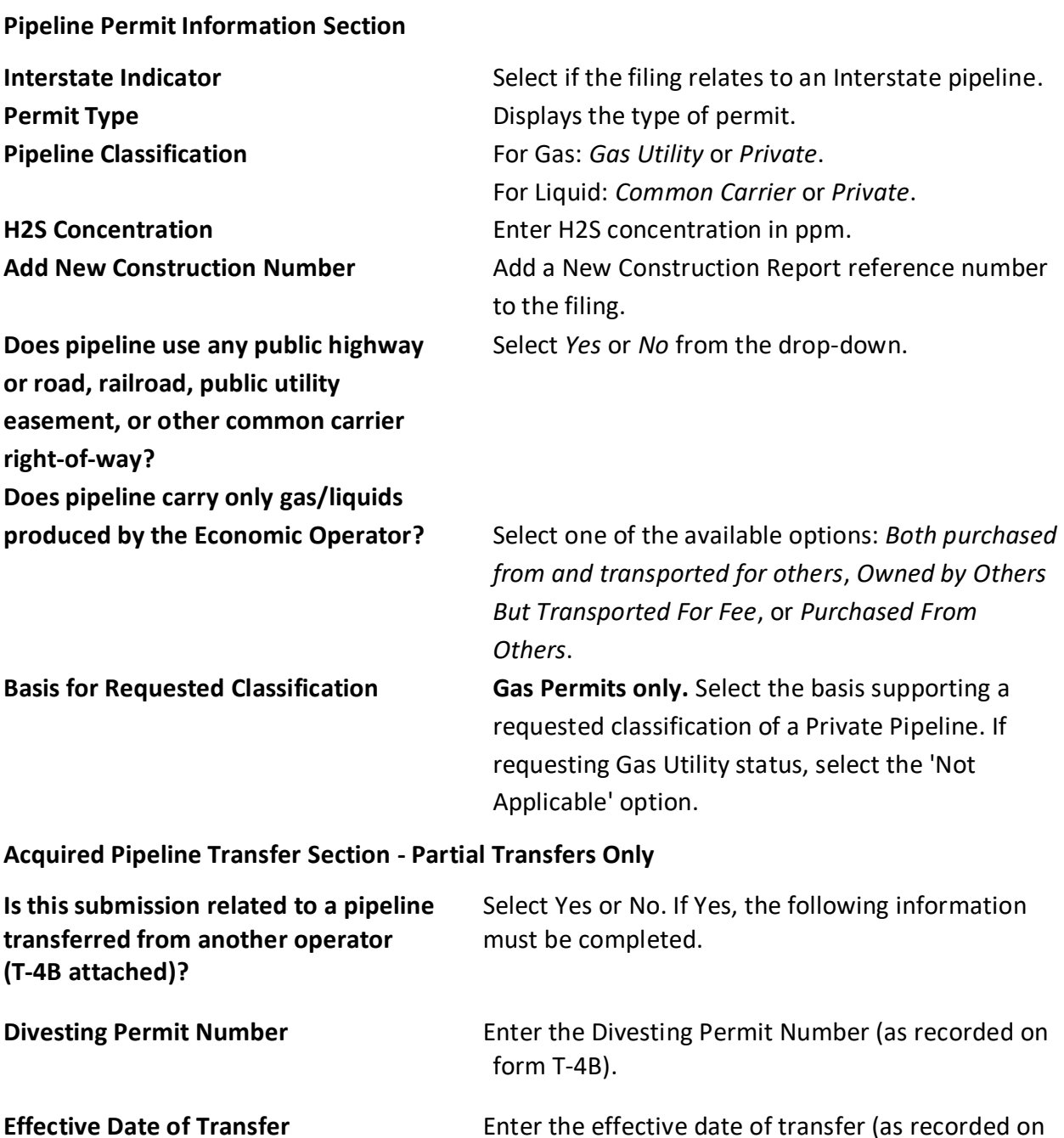

 $\sum_{i=1}^{n} \frac{1}{i} \sum_{j=1}^{n} \frac{1}{j} \sum_{j=1}^{n} \frac{1}{j} \sum_{j=1}^{n} \frac{1}{j} \sum_{j=1}^{n} \frac{1}{j} \sum_{j=1}^{n} \frac{1}{j} \sum_{j=1}^{n} \frac{1}{j} \sum_{j=1}^{n} \frac{1}{j} \sum_{j=1}^{n} \frac{1}{j} \sum_{j=1}^{n} \frac{1}{j} \sum_{j=1}^{n} \frac{1}{j} \sum_{j=1}^{n} \frac{1}{j} \sum_{j=1}^{n} \frac{1}{j$ 

**IMPORTANT:** POPS requires that each screen is fully completed and any error messages are cleared before you can proceed to the next tab.

form T-4B).

#### <span id="page-16-0"></span>*About the Attachments Tab*

The *Attachments* tab is where you attach any files that are relevant to your T-4 Permit application. The screen allows for supporting documentation and mapping file uploads. The Additional Attachments List will display any system generated notifications sent for the permit (including a pdf copy of the T-4A).

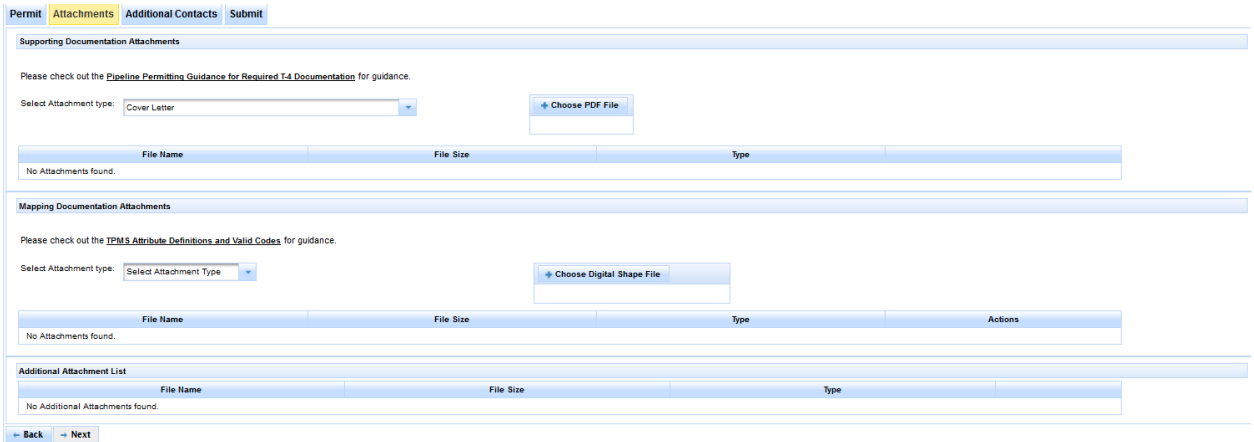

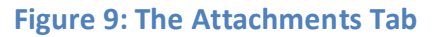

<span id="page-16-1"></span>The following fields display for all permits.

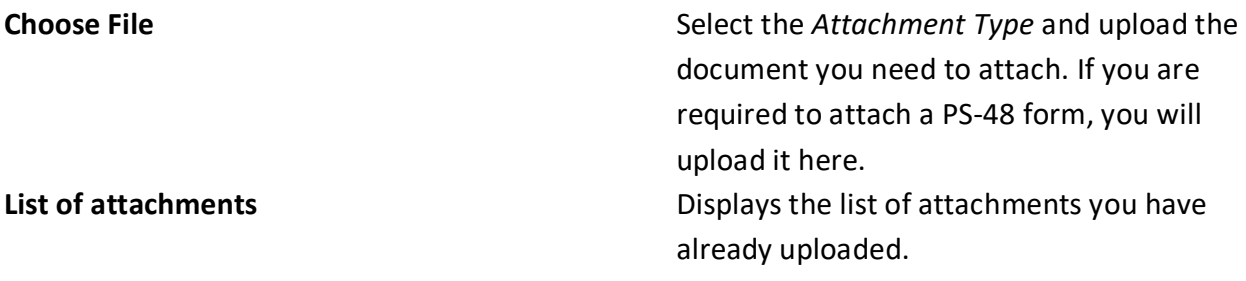

#### <span id="page-17-0"></span>*About the Additional Contacts Tab*

The *Additional Contacts* tab is where you provide contact information relevant to your T-4 Permit application. Each field, by section, is described below.

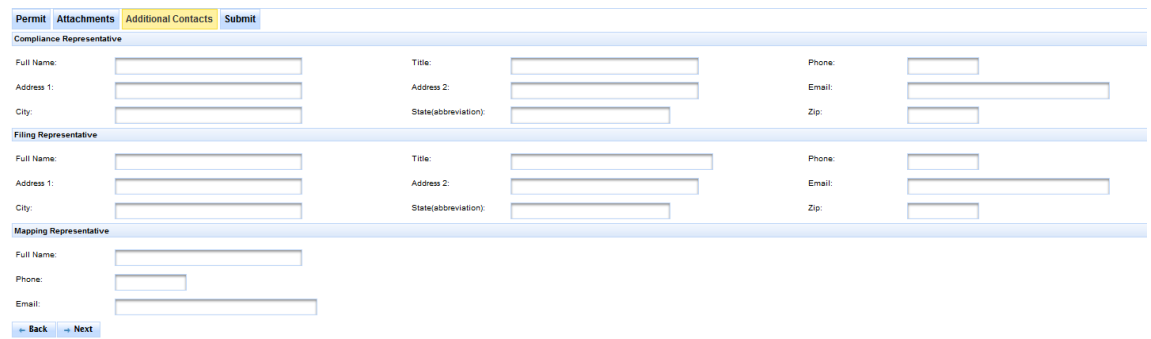

#### **Figure 10: The Additional Contacts Tab**

<span id="page-17-1"></span>**IMPORTANT:** The compliance representative and filing representative will receive notifications from the Railroad Commission about the status of your T-4 Permit. The Mapping Representative will only be contacted if there are issues found with the attached mapping files.

#### **Compliance Representative Contact Information Section**

**Full Name** The name of the compliance representative.

**Title** Compliance representative title.

**Phone** Compliance representative phone number.

**Address1** First line of address information for the compliance representative.

**Address2** Second line of address information for the compliance representative.

**Email** Compliance representative email address.

**City** City of compliance representative address.

**State** State of compliance representative address.

**ZIP Code** ZIP code of compliance representative address.

#### **Filing Contact Information Section**

**Full Name** The name of the filing contact.

**Phone** Filing contact phone number.

**Address1** First line of address information for the filing contact.

**Address2** Second line of address information for the filing contact.

**Email** Filing contact email address.

**City** City of filing contact address.

**State** State of filing contact address.

**ZIP Code** ZIP code of filing contact address.

#### **Mapping/GIS Contact:**

**Full Name** Captures the full name of the operator's mapping contact person. **Email** Captures the email of the operator's mapping contact person. **Phone** Captures the phone number of the operator's mapping contact person.

#### <span id="page-19-0"></span>*About the Certify/Submit Tab*

The *Certify/Submit* tab is where you agree to the operator certification before making any required payment and submitting the T-4 Permit application. Each field, by section, is described below.

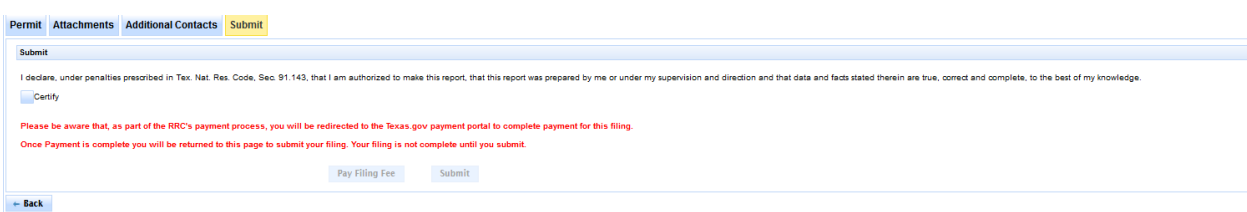

#### **Figure 11: The Certify/Submit Tab**

<span id="page-19-1"></span>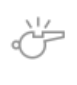

**IMPORTANT:** You cannot submit a new T-4 Permit application without agreeing to the certification.

**Operator Certification** Click the checkbox if you agree to the certification.

### **Apply for a New T-4 Permit**

<span id="page-20-0"></span>The T-4 Permit application collects a variety of information from applicants through a tabbed screen process. The Pipeline Online Permitting System (POPS) is designed to collect the same information that the paper-based PDF T-4 forms have always collected.

This section describes how to apply for a new T-4 Permit.

#### <span id="page-20-1"></span>**Complete the Permit Tab**

To begin the process of applying for a new T-4 Permit, follow the steps below.

1. Click the **New Gas Permit** or **New Liquid Permit** link in the left navigation area of the screen.

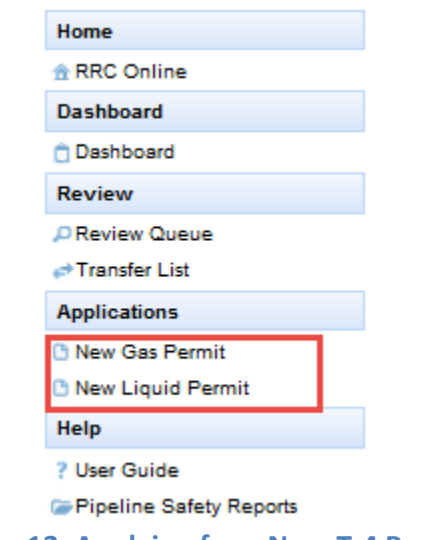

**Figure 12: Applying for a New T-4 Permit**

<span id="page-20-2"></span>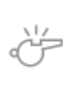

**IMPORTANT:** Once a permit filing has started, information is not saved until either the 'Pay Filing Fee' or 'Submit' button is clicked on the Submit screen.

#### The *Permit* screen displays.

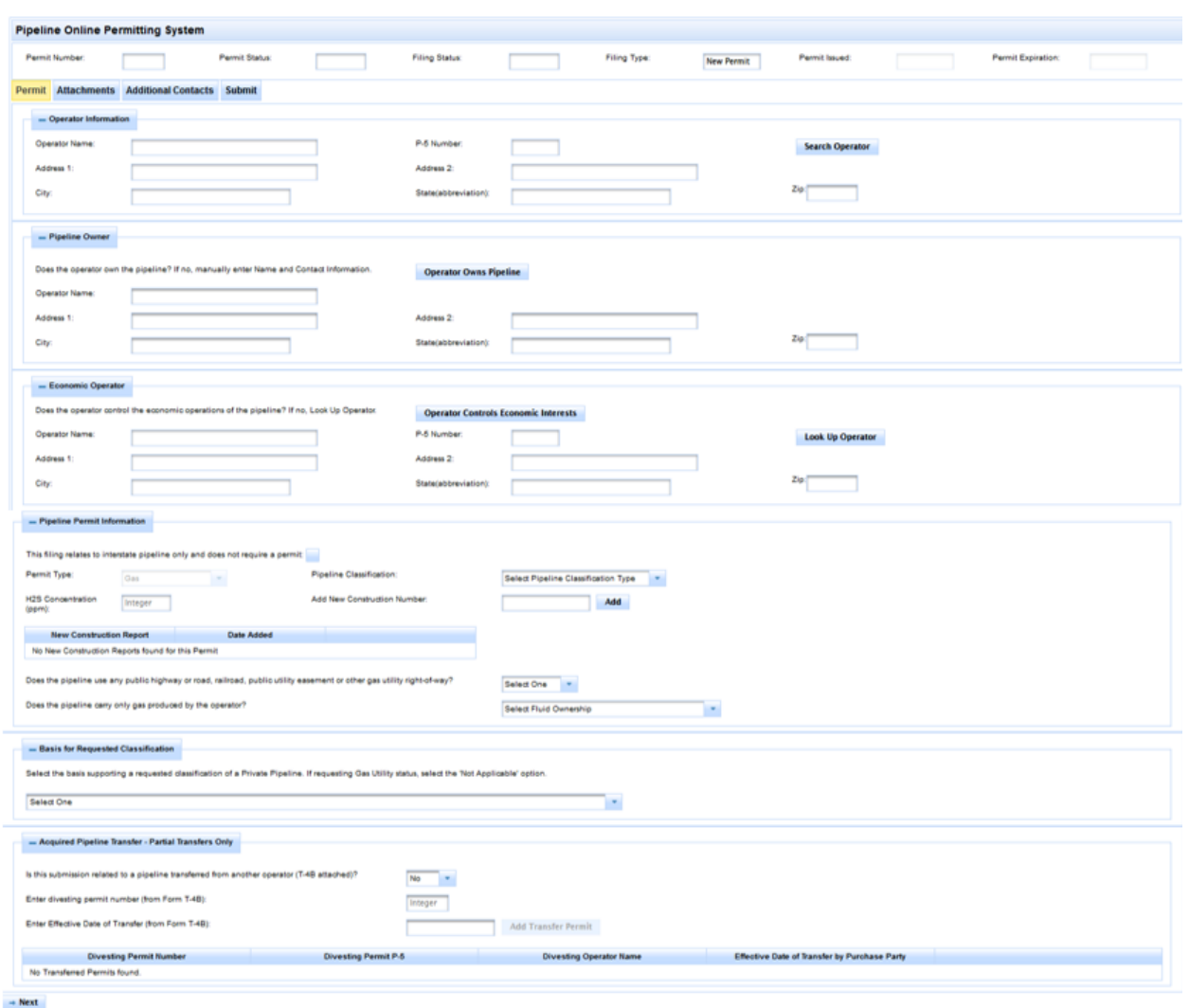

#### **Figure 13: Permit Tab**

<span id="page-21-0"></span>2. Enter the appropriate information into the fields on the *Permit* tab. In the *Operator Information* area, you can click the **Search Operator** button to find an operator and automatically populate the *Operator Information*.

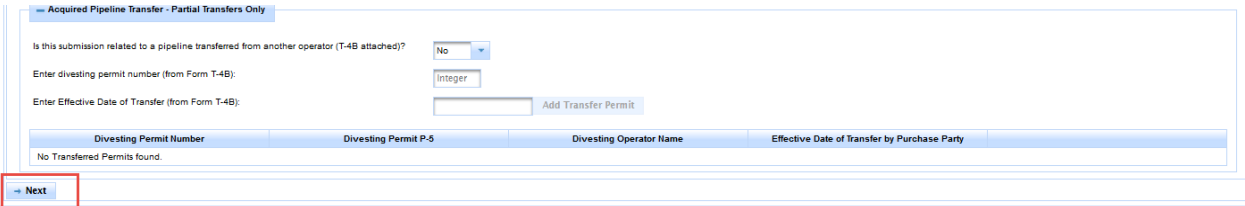

#### **Figure 14: Completing the Permit Tab**

<span id="page-21-1"></span>3. When you finish entering information on the *Permit* tab, click the **Next** button. You will be navigated to the Attachments tab.

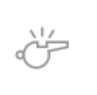

**IMPORTANT:** POPS requires that each tab is fully completed and any error messages are cleared before you can proceed to the next tab.

### <span id="page-23-0"></span>**Complete the Attachments Tab**

<span id="page-23-1"></span>On the Attachments tab, you can attach files that support your T-4 Permit application.

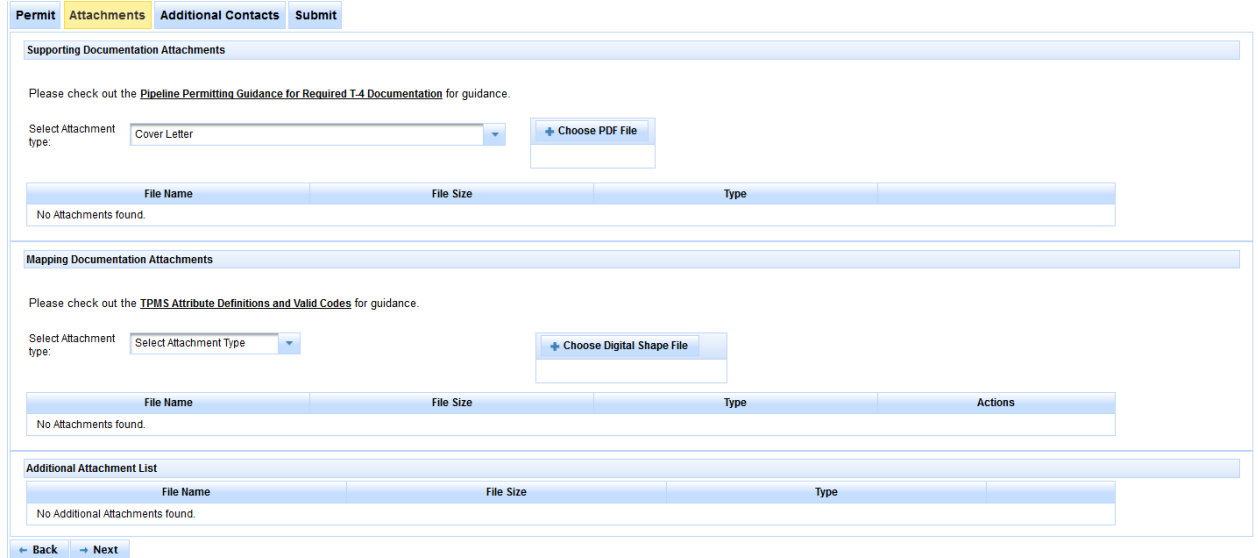

**Figure 15: Completing the Attachments Tab** 

#### <span id="page-23-4"></span><span id="page-23-2"></span>**Supporting Documentation Attachments**

- 1. To upload an attachment, click the **Attachment Type** drop-down to select the type of attachment.
- 2. Click the **Choose PDF File** button to select the file to attach to your T-4 Permit application.
- 3. Repeat steps 1 and 2 for each additional file you need to attach to your T-4 Permit application.

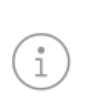

**TIP:** You can find a reference guide to determine the required attachments for your filing by following the **[Pipeline Permitting](http://www.rrc.texas.gov/media/37384/pipeline-permit-cheat-sheet.pdf)  [Guidance for Required T-4 Documentation](http://www.rrc.texas.gov/media/37384/pipeline-permit-cheat-sheet.pdf)** link.

#### <span id="page-23-3"></span>**Mapping Documentation Attachments**

The *Mapping Documentation Attachments section* provides you with the ability to upload maps that are relevant to your pipeline. To submit a complete T-4 Permit application, you must upload both an overview map and a set of shapefiles (a set of four files that the mapping specialists use to determine the exact size and shape of the pipeline).

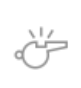

**IMPORTANT:** Shapefiles must always be uploaded in a set of four; they consist  $\vert$  of a projection file (.PRJ), an excel-like file that contains the coordinates (.DBF), and two other files that assist in drawing the map (.SHX and .SHP). The file

names on all four shapefiles must be the same (e.g., 12345.SHP, 12345.DBF, etc.).

To upload mapping files, follow the steps below.

- 1. Use the **Select Attachment Type** drop-down to select the type of map file you are uploading.
- 2. Click the **Choose Digital Shapefile** button to select the file you are uploading.
- 3. Repeat steps 1 and 2 for all the mapping files you are uploading; you can upload only one file at a time.
- 4. Check the *List of attachments* area to ensure your file upload was received.

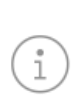

**TIP:** You can find a reference guide to determine the required attributes for your digital shapefiles by following the **[TPMS Attribute](http://www.rrc.texas.gov/media/40880/tpmsattributedefinitionsandvalidcodes.pdf)  [Definitions and Valid Codes](http://www.rrc.texas.gov/media/40880/tpmsattributedefinitionsandvalidcodes.pdf)** link.

When you finish uploading files, click the Next button to continue with your T-4 Permit application.

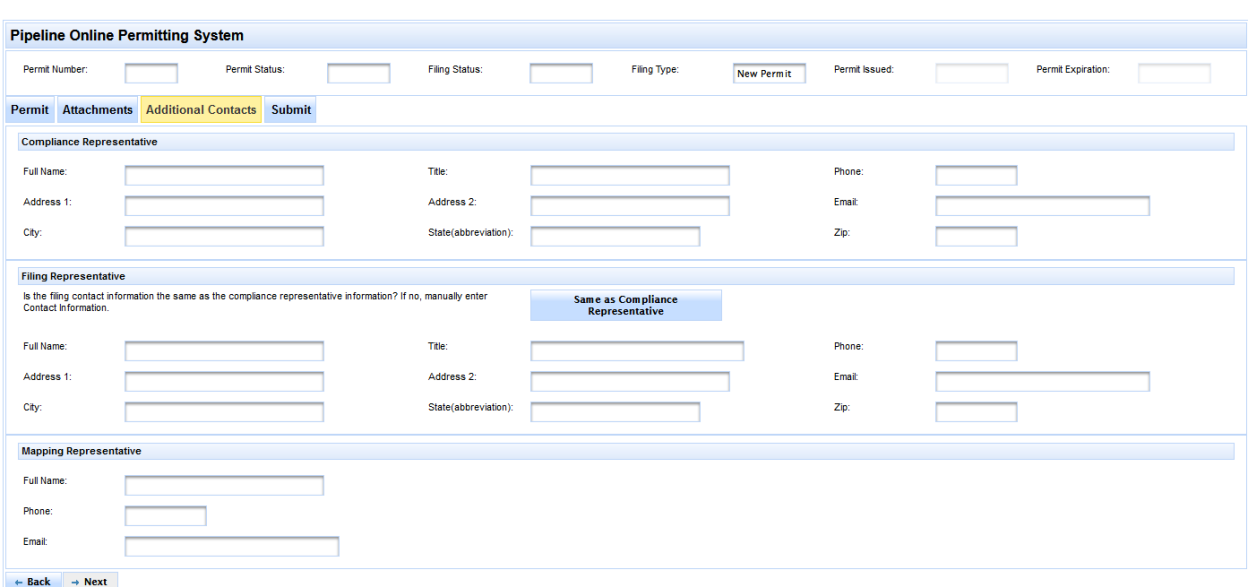

### <span id="page-25-0"></span>**Complete the Additional Contacts Tab**

#### **Figure 16: Completing the Additional Contacts Tab**

#### <span id="page-25-2"></span><span id="page-25-1"></span>**Additional Contacts**

The Additional Contacts tab allows you to provide contact information for a permit. You will need to provide details for a Compliance Representative, a Filing Representative, and a Mapping Representative.

All email correspondence related to the permit filing will be sent to the Compliance and Filing Representatives. The Mapping Representative will only be contacted if there are problems with the mapping files attached to the permit.

- 1. Begin by adding the contact information for the Compliance Representative.
- 2. Add contact information for the Filing Representative. If the Filing Representative is the same as the Compliance Representative, click the 'Same as Compliance Representative' button and the information will be automatically added.
- 3. Add contact information for the Mapping Representative.
- 4. Click the 'Next' button to continue with your filing.

### <span id="page-26-0"></span>**Complete the Submit Tab**

<span id="page-26-2"></span>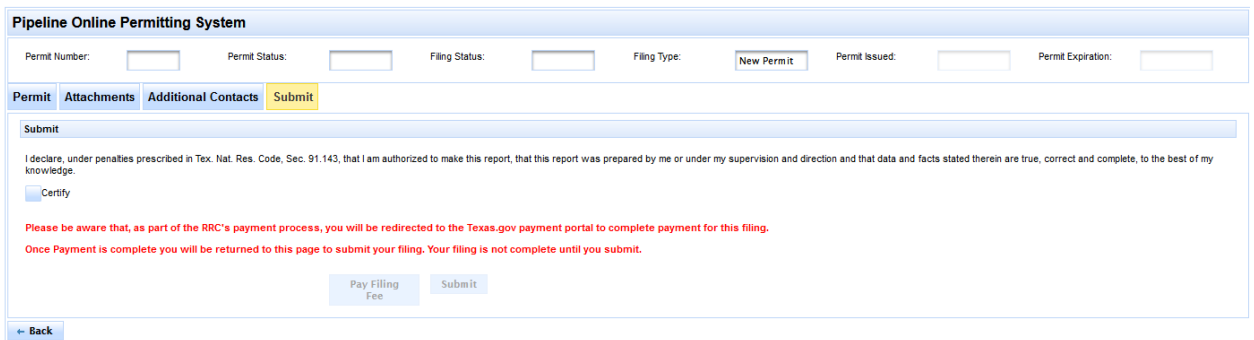

#### **Figure 17: Completing the Submit Tab**

#### <span id="page-26-1"></span>**Submit**

The Submit tab is where you can make any required payment for your permit filing and submit it for review.

Payment is required for all new intrastate permits and renewals.

- 1. Select the **Certify** check box.
- 2. If payment is required, the 'Pay Filing Fee' button will be activated. If payment is not required, the 'Submit' button will activate.
- 3. Clicking on the 'Payment' button will launch the payment process (see the Payment section for further information).
- 4. Once any required payment is made, the 'Submit' button will activate.
- 5. Clicking the 'Submit' button will submit your permit filing for review and complete the filing process.

### **Denied Filings**

#### <span id="page-27-1"></span><span id="page-27-0"></span>**Dashboard actions for a denied permit filing**

If, during the review period, the RRC Pipeline Permitting staff find that there is insufficient information to approve a permit filing, an email will be sent to the Compliance Representative, Filing Representative, and/or Mapping Representative listed on the permit.

The email will give details of the corrective actions that need to be taken so that the filing can be corrected and re-submitted. In addition to the email, the permit filing will show on your POPS dashboard with a Filing Status of 'Denied'.

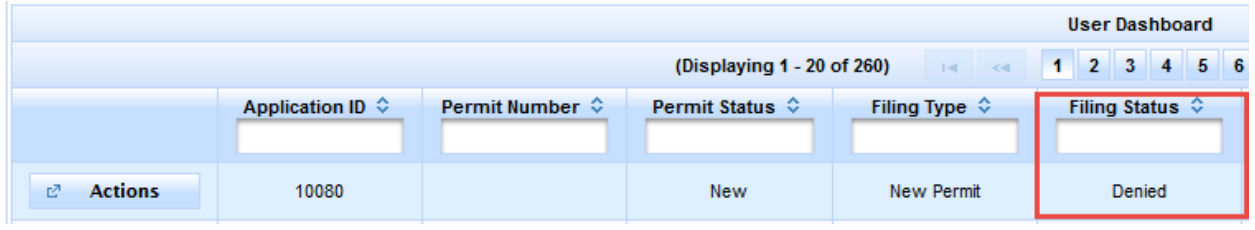

<span id="page-27-2"></span>**Figure 18: Permit filing with a Denied Status as seen on the Dashboard screen**

When a filing is in a Denied status, there are two possible actions that can be taken, depending on the Filing Type.

1) All Denied permit filings can select the 'Correct and Resubmit' option from the dashboard Actions menu.

This will allow you to make the recommended corrections (as stated in the rejection email) to the filing and resubmit it for review.

2) Denied permits where a fee has not been paid (i.e. excluding new permit applications and renewal filings) will also have the option to abandon their filing by selecting the 'Abandon Filing' option from the dashboard Actions meu.

This will allow you to discard any changes made to the permit information and revert to the previously approved permit.

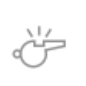

**IMPORTANT:** Please be aware that if you choose to abandon a filing all changes made to the active permit will be lost.

### **Transfer Filings**

#### <span id="page-28-0"></span>**Full Permit Transfers**

Full permit transfers can be initiated by the divesting operator from their Dashboard. To begin a full permit transfer, select the Divesting Transfer option from the Actions menu for the permit that is to be transferred to another operator.

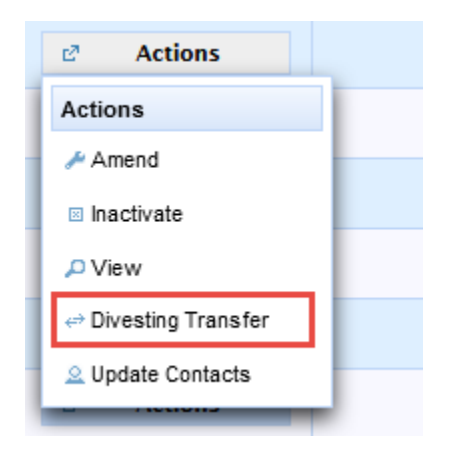

#### **Figure 19: Initiating a Full Permit Transfer as a Divesting Operator**

<span id="page-28-1"></span>All full permit transfer filings need to be made in sequence, with the divesting filing being submitted and reviewed before the acquiring filing beginning.

Once the divesting filing has been reviewed and approved by the Commission, the divested permit will appear in the acquiring operator's dashboard where they will be able to select Amend from the Actions menu and continue to submit the acquiring filing.

#### **Partial Permit Transfers**

Partial permit transfers can be initiated by either the divesting or the acquiring operator (each can complete their part of the transfer filing independently).

The divesting operator initiates their part of the transfer via the Divesting Transfer option in the Actions menu on the Dashboard.

The acquiring operator initiates their part of the transfer by choosing to Amend an existing permit from the Actions menu, or by applying for a new liquid or gas permit from the left-hand menu.

#### **Divesting Transfer Screen**

After selecting the Divesting Transfer option from the Actions menu, you will need to complete the Divesting Pipeline Transfer screen for the permit. This screen will record information about the acquiring operator, so that each side of the transfer can be matched up in the system.

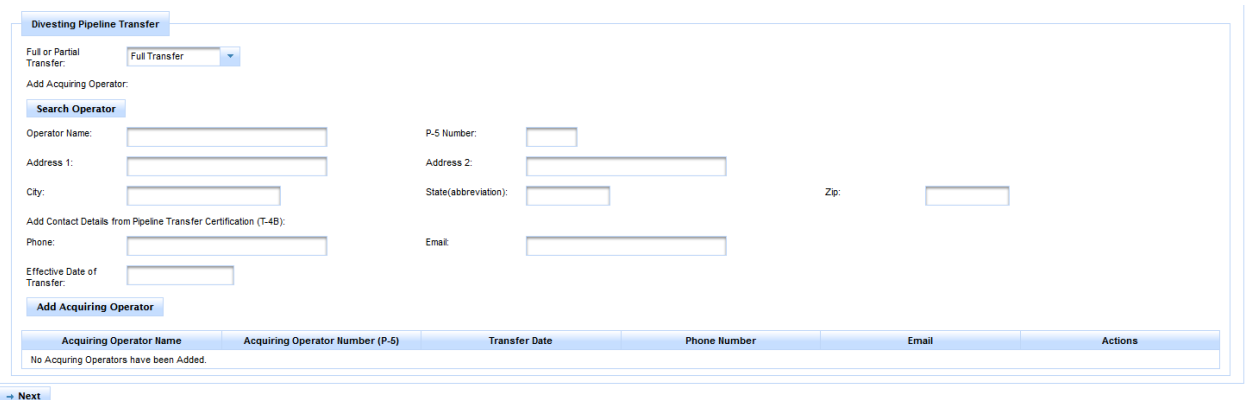

#### **Figure 20: Divesting Pipeline Transfer Screen**

<span id="page-29-0"></span>On this screen, you will need to select whether the transfer is full or partial. Then, you will need to search for the acquiring operator, using either their name, or P-5 number. The remaining contact details and effective date of transfer must also be added.

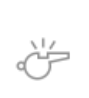

**IMPORTANT:** The system will populate as much of the acquiring operator information as is held on their RRC P-5 record. You will need to complete the remaining contact information for them, which should be recorded on their portion of the T-4B transfer form.

For full transfers, only one acquiring operator can be selected. For partial transfers, multiple acquiring operators can be added to the list.

Once the acquiring operator information is complete, selecting the Next button will allow you to review the remaining permit information and submit your transfer filing to the Commission.

### **Acquired Pipeline Transfer**

**POPS External** User Guide **POPS External** User Guide **Page 26** 

The Acquired Pipeline Transfer section of the Permit Tab (see Permit Tab section above) must be completed by the acquiring operator for all partial permit transfers.

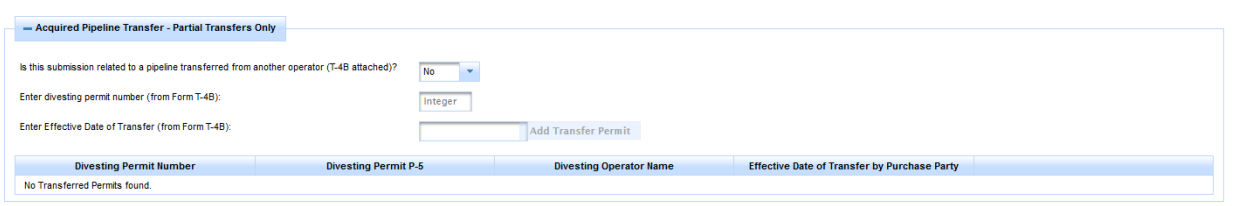

#### **Figure 21: Divesting Pipeline Transfer Section**

<span id="page-30-1"></span>In this section (for either amended or new permits that include pipeline newly acquired from another operator's permit) the acquiring operator must give the divesting permit number and effective date of transfer. This information must match the details recorded on the T-4B transfer form, which must also be included on the attachments screen for all transfers.

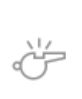

**Please Note:** A permit amendment or new permit can include pipeline transferred from multiple permits, all of which must be listed in the Divesting Pipeline Transfer section.

### <span id="page-30-0"></span>**Renew, Amend, Inactivate, or Reactivate Filing for Existing T-4 Permit**

#### **Permit Renewals**

Pipeline permits must be renewed on an annual basis. A permit renewal can be filed by selecting the Renew option from the Actions menu for the permit that you need to renew.

The renewal option for all permits will be available for a period of 6 months prior to the permit's expiration date. Emailed reminders will be sent to the permit's listed contacts one month prior to the expiration date.

If a permit has not been renewed by the expiration date, a late fee will be automatically added to the regular permit renewal fee. This late fee increases on a sliding scale depending on how late the payment is.

Once a permit has been successfully renewed, the expiration date for the permit will be updated by one year.

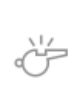

**Please Note:** You will not be able to change any permit or pipeline information while renewing. Any required amendments must be made before a permit is renewed.

#### **Permit Amendments**

Permit amendments can be made via the Amend option in the Actions menu on the operator dashboard. All currently issued permits can be amended

You should amend a permit when there is a significant change to the permit's information (for example, adding a system or segment). All significant amendments must be reviewed by the commission to ensure that the changes comply with the permit requirements.

A permit contact amendment can also be made to the permit record. This does not require review and can be made by selecting the Update Contacts option from the Actions menu on the dashboard.

#### **Inactivate or Reactivate a Permit**

The system will allow you to make a permit inactive if it is no longer required. This change can be made to any issued and active permit. Once a filing to make a permit inactive has been submitted, it will be reviewed by the commission and, if the details included are satisfactory a confirmation will be sent via email.

An inactive permit can be reactivated (for fee paying purposes this is counted as a new permit) by selecting the Reactivate option from the Actions menu on the dashboard. This filing will be subject to review by the commission.

### <span id="page-32-0"></span>**Payment**

You can pay for your New Pipeline Permit, Permit Renewal, or Annual Mileage Fee by credit [card](#page-32-1) or [electronic check.](#page-38-0)

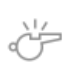

**IMPORTANT:** You should only have one tab open in your web browser during the payment process.

#### <span id="page-32-1"></span>**Paying by Credit Card**

1. After clicking *Pay Filing Fee*, the *Payment Portal* screen displays. In the *Payment Type* area, select **Credit Card**.

As of September 1, 2015, if you pay with a credit card, the transaction will be assessed using the following formula: ((RRC Amount  $+$  \$.25)  $*$  .0225)  $+$  \$.25. For example, if you pay a fee of \$100.00, the assessment is \$2.51, and you are charged a total of \$102.51.

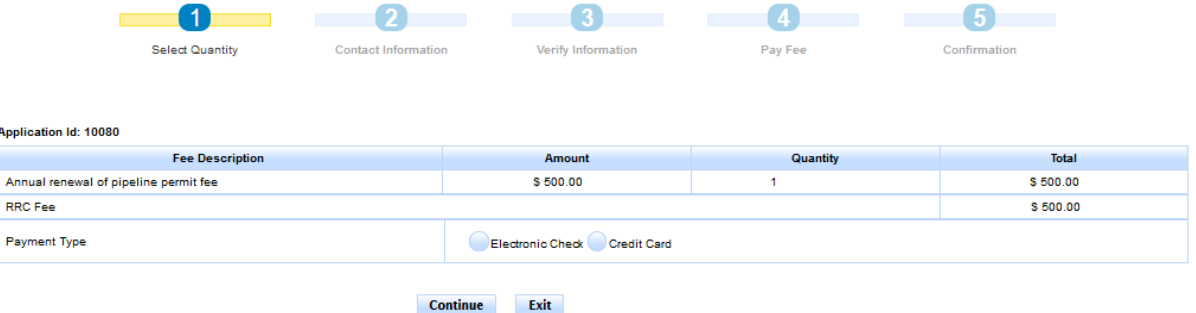

In rare cases, the payment cannot be processed because the Payment Portal must clear data from a previous payment. The following message displays on the screen when this scenario occurs: *This payment cannot be processed. The Payment Portal must clear data from a previous payment. If you have another payment in process, please complete that payment. Otherwise, please close and reopen your browser and then try to pay again.*

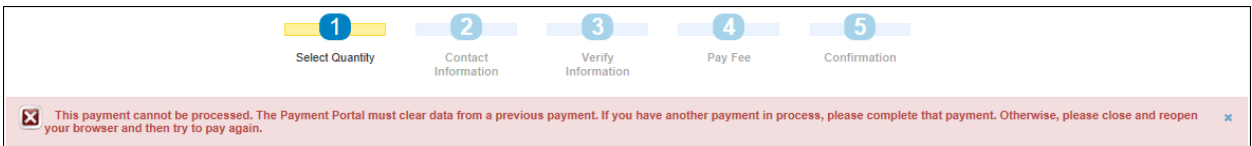

If you see this message, you can use one of the following methods to resolve the issue and complete the payment process for the application.

- If you have another payment in process in a separate web browser tab, complete that payment. Then click **Exit** in the Payment Portal and begin the payment process again from the POPS application.
- Close and reopen the browser. Then log in to the RRC Online System and access the POPS application, and then try to make the payment again.

2. Click the **Continue** button. The *Contact Information* screen of the *Payment Portal* displays.

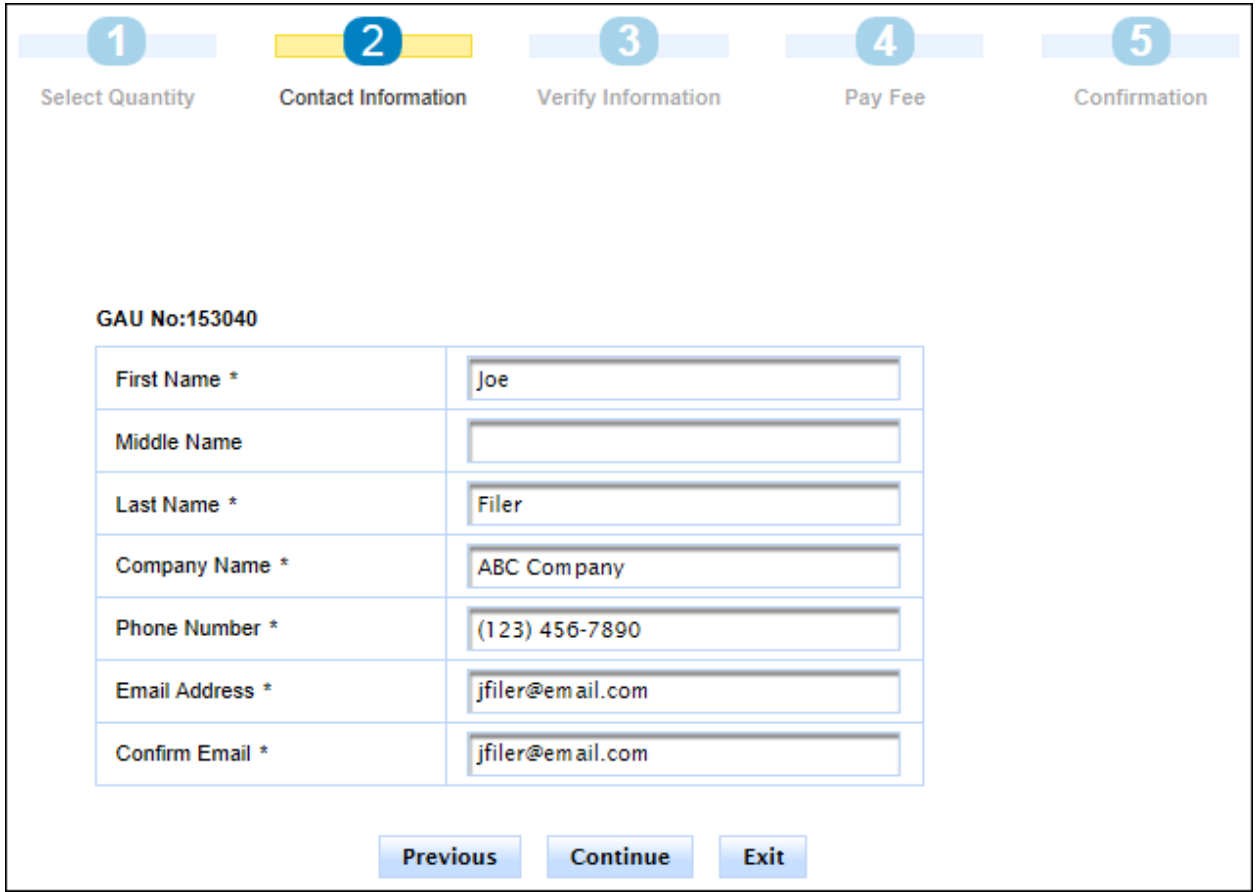

3. If necessary, update the contact information that displays. Click **Continue.** The *Verify Information* page displays.

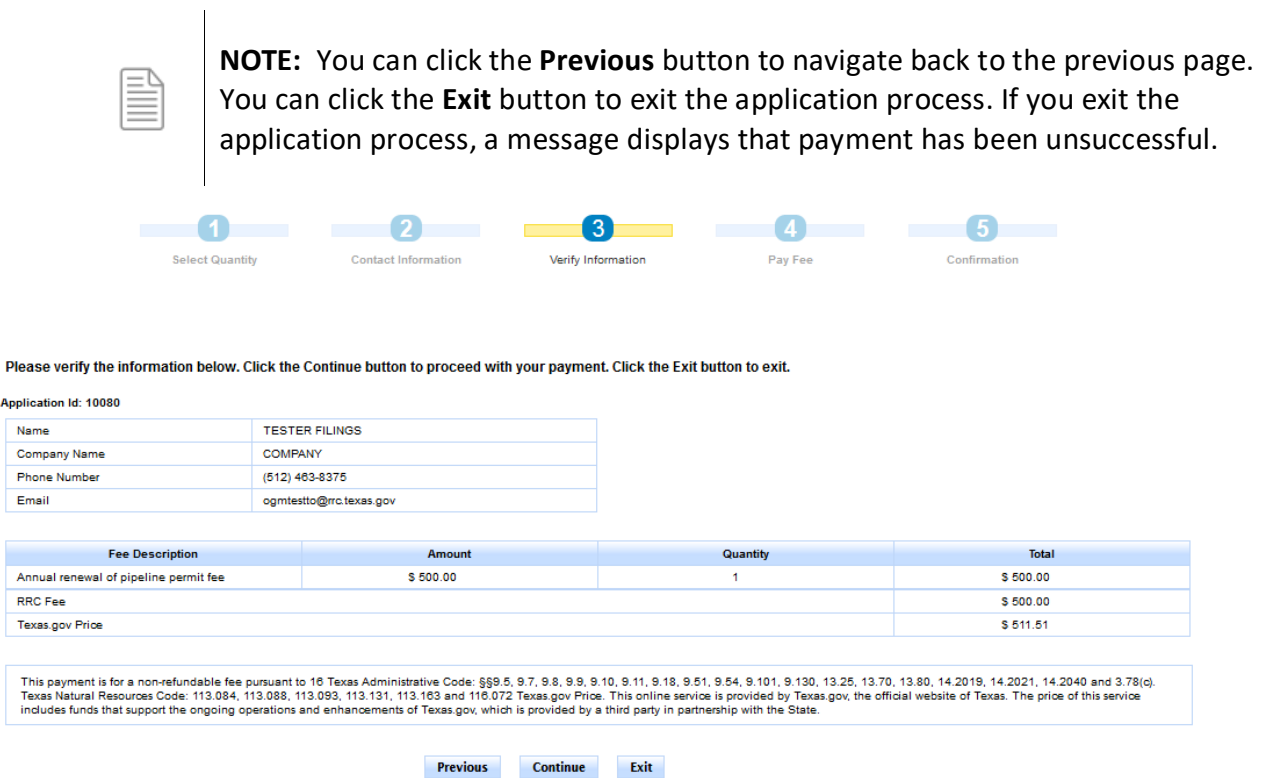

4. Verify the information and click **Continue**. The *Pay Fee* screen displays.

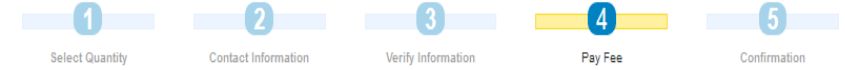

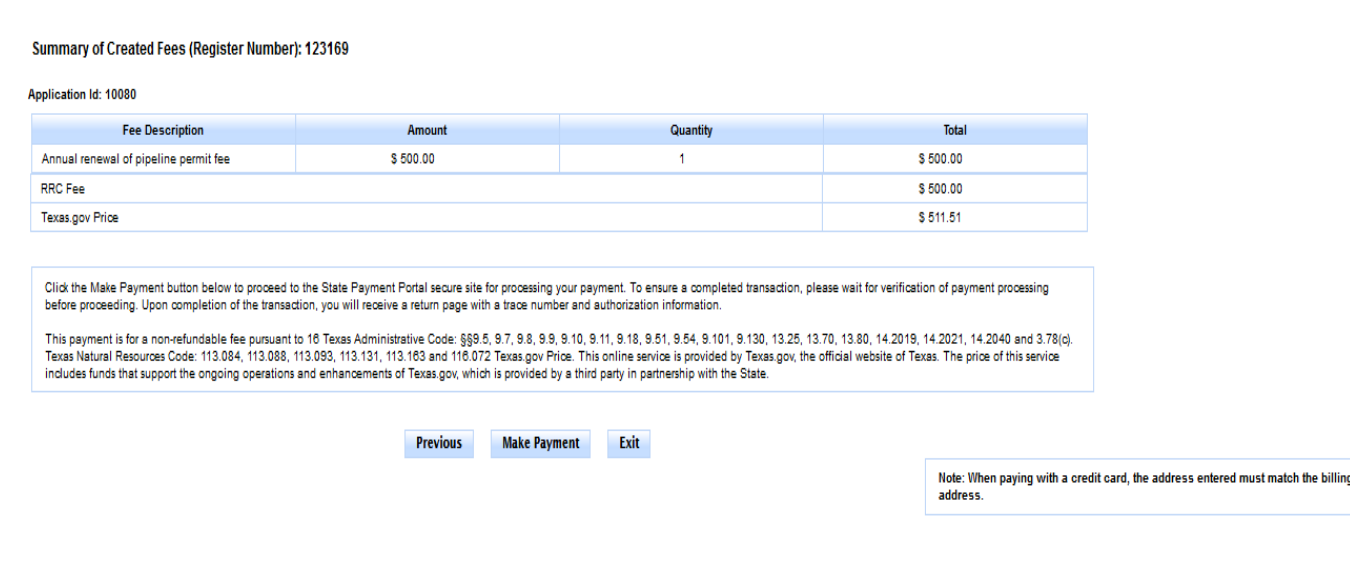

5. Click **Make Payment**. The *Texas.gov Customer Info* screen displays.

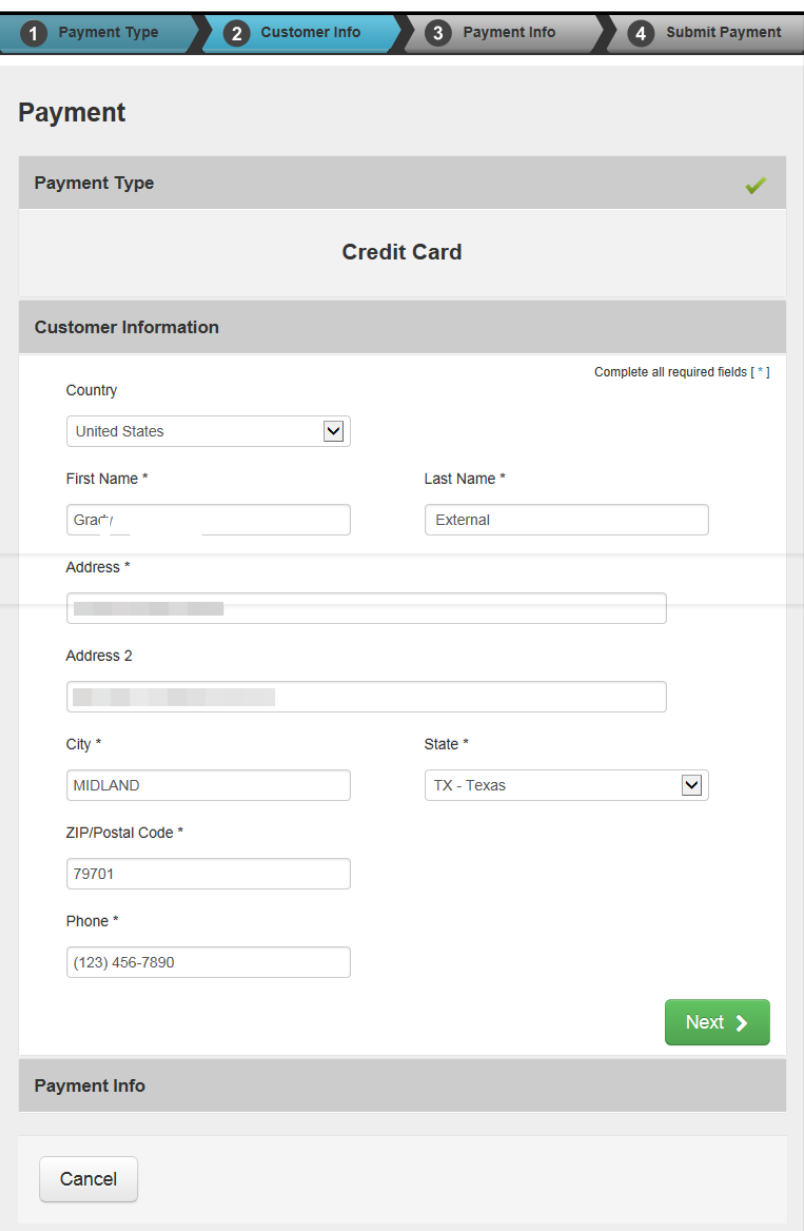

6. Verify the information and click **Next**. The *Texas.gov Payment Info* screen displays.

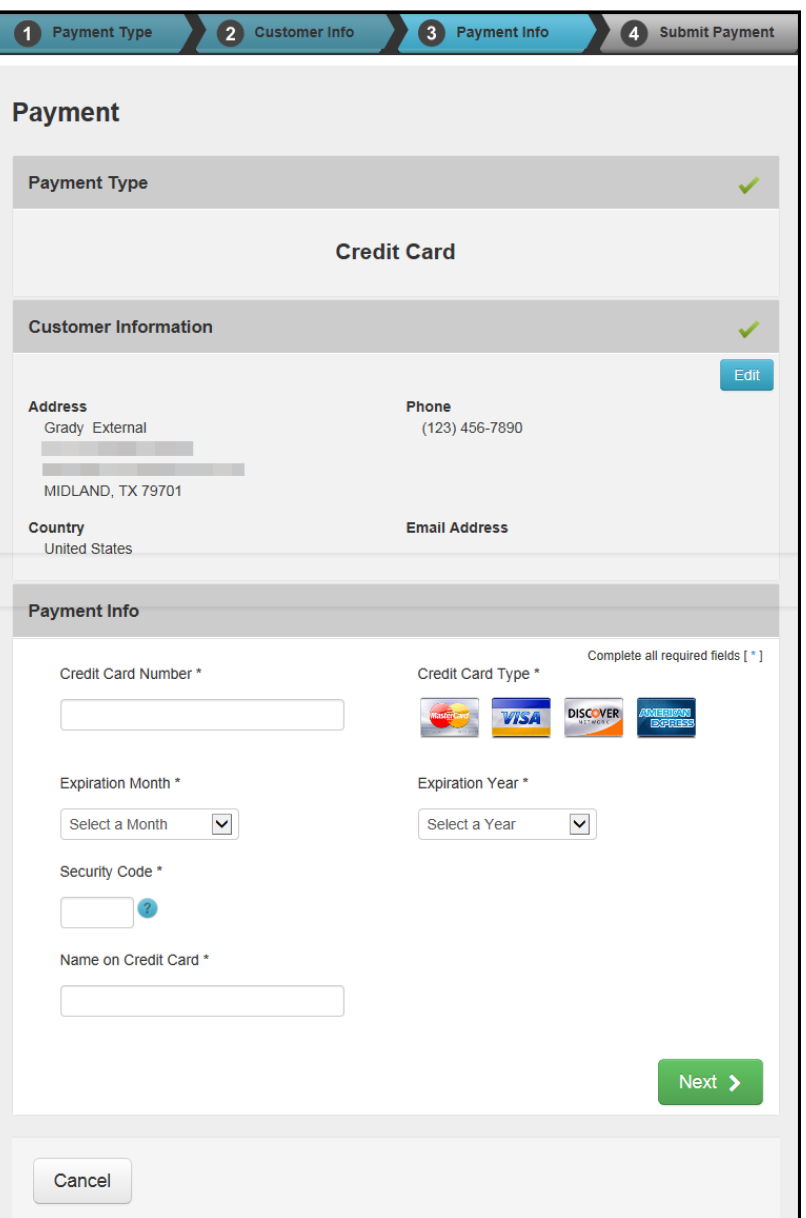

7. Complete the credit card information fields, which consist of the *Credit Card Number*, *Expiration Month*, *Expiration Year*, *Security Code*, and *Name on Credit Card*.

8. Click **Next**. The *Texas.gov Submit Payment* page displays.

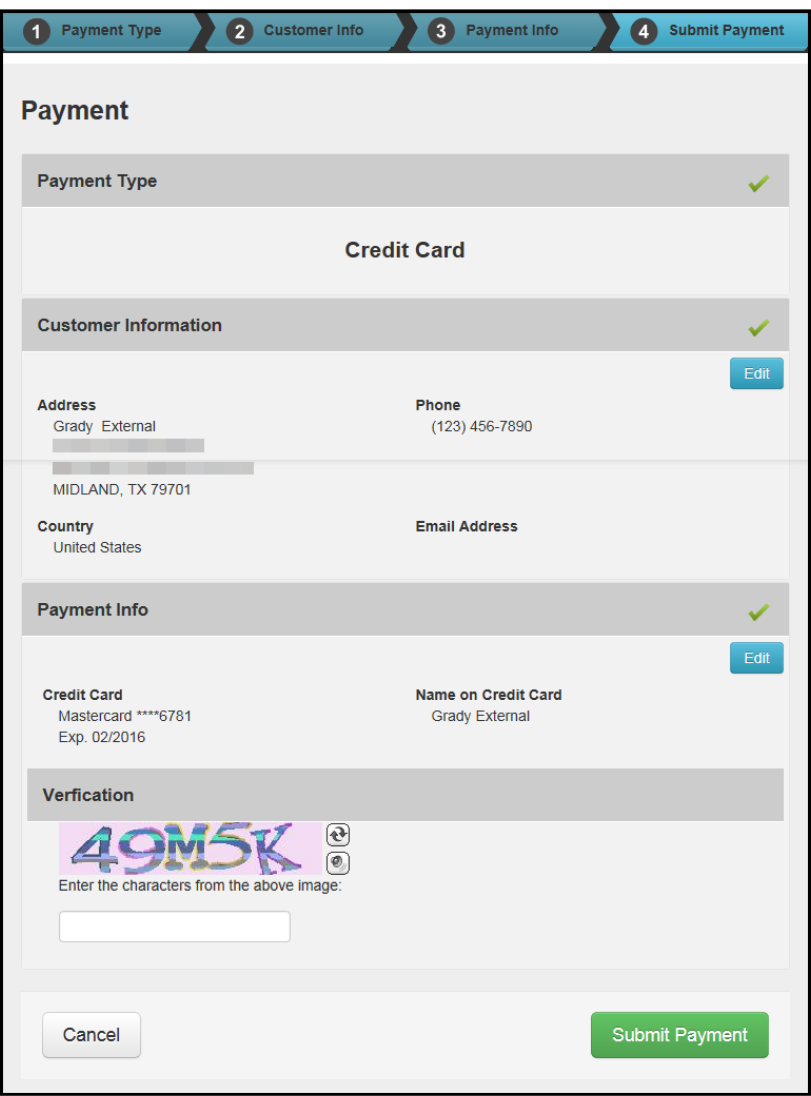

9. In the *Verification* area, enter the CAPTCHA characters and click **Submit Payment**. The *Payment Portal Confirmation* page displays.

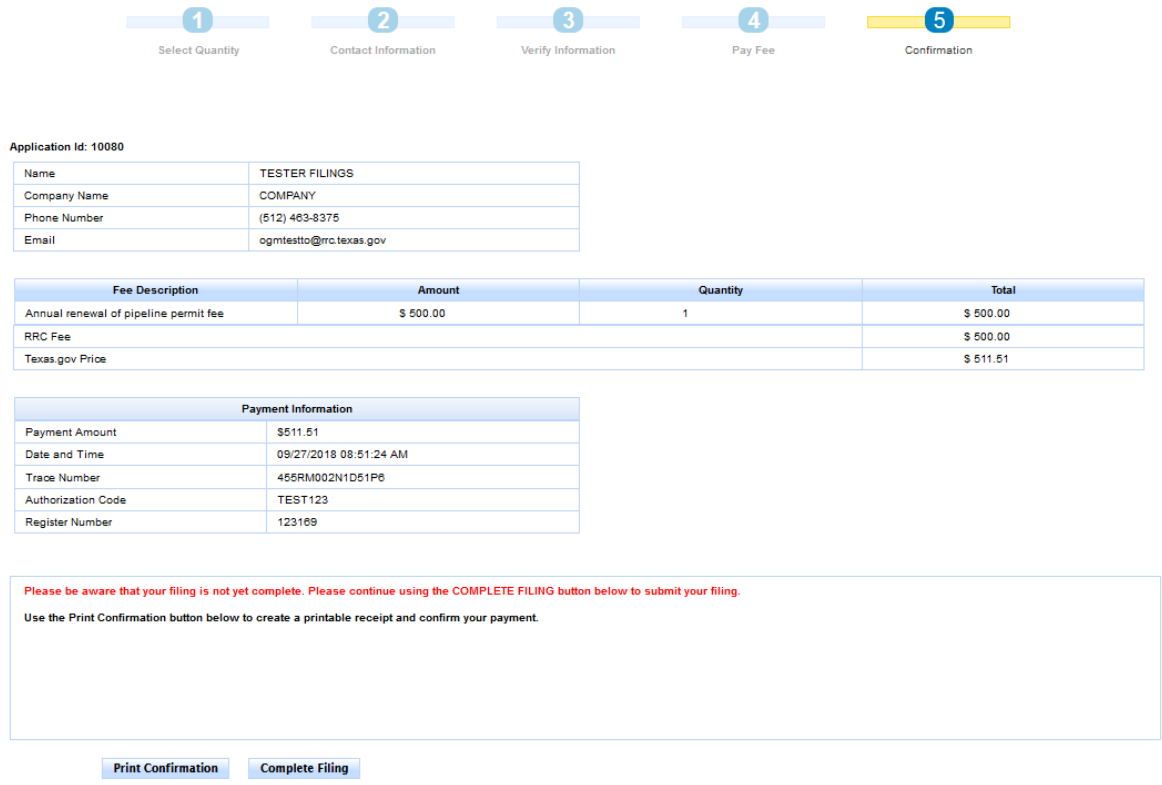

10. Click **Complete Filing** to access and submit your filing. You can also print the Confirmation Screen. A receipt will be sent via email to the address provided for the payment.

#### <span id="page-38-0"></span>**Paying by Electronic Check**

1. After clicking *Pay Filing Fee*, the *Payment Portal* screen displays. In the *Payment Type* area, select **Electronic Check**.

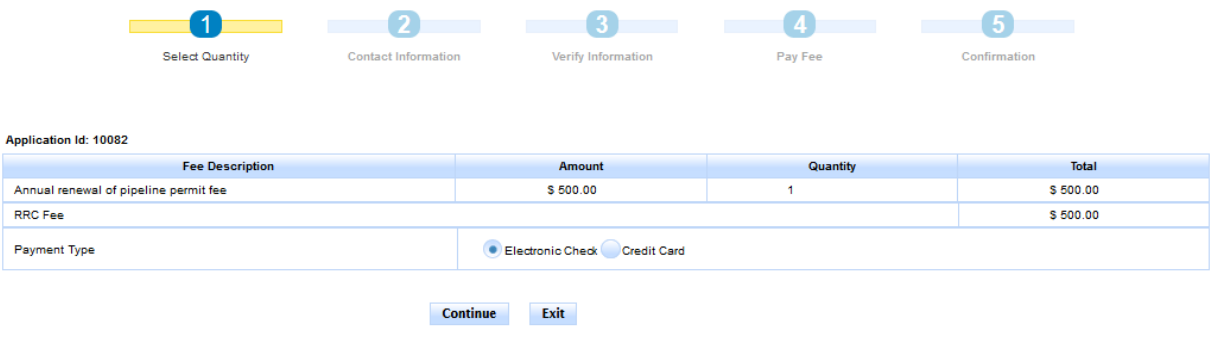

In rare cases, the payment cannot be processed because the Payment Portal must clear data from a previous payment. The following message displays on the screen when this scenario occurs: *This payment cannot be processed. The Payment Portal must clear data from a previous payment. If you have another payment in process, please complete that payment. Otherwise, please close and reopen your browser and then try to pay again.*

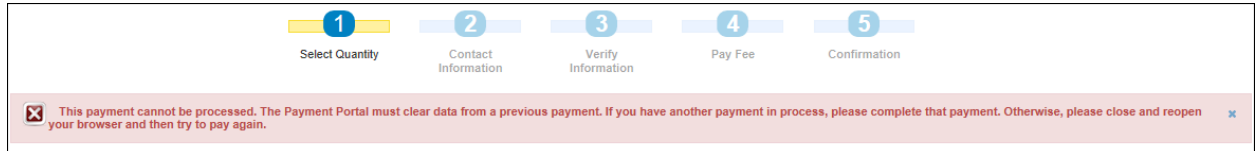

If you see this message, you can use one of the following methods to resolve the issue and complete the payment process for the application.

- If you have another payment in process in a separate web browser tab, complete that payment. Then click **Exit** in the Payment Portal and begin the payment process again from the POPS application.
- Close and reopen the browser. Then log in to the RRC Online System and access the POPS application, and then try to make the payment again.
- 2. Click the **Continue** button. The *Contact Information* screen of the *Payment Portal* displays.

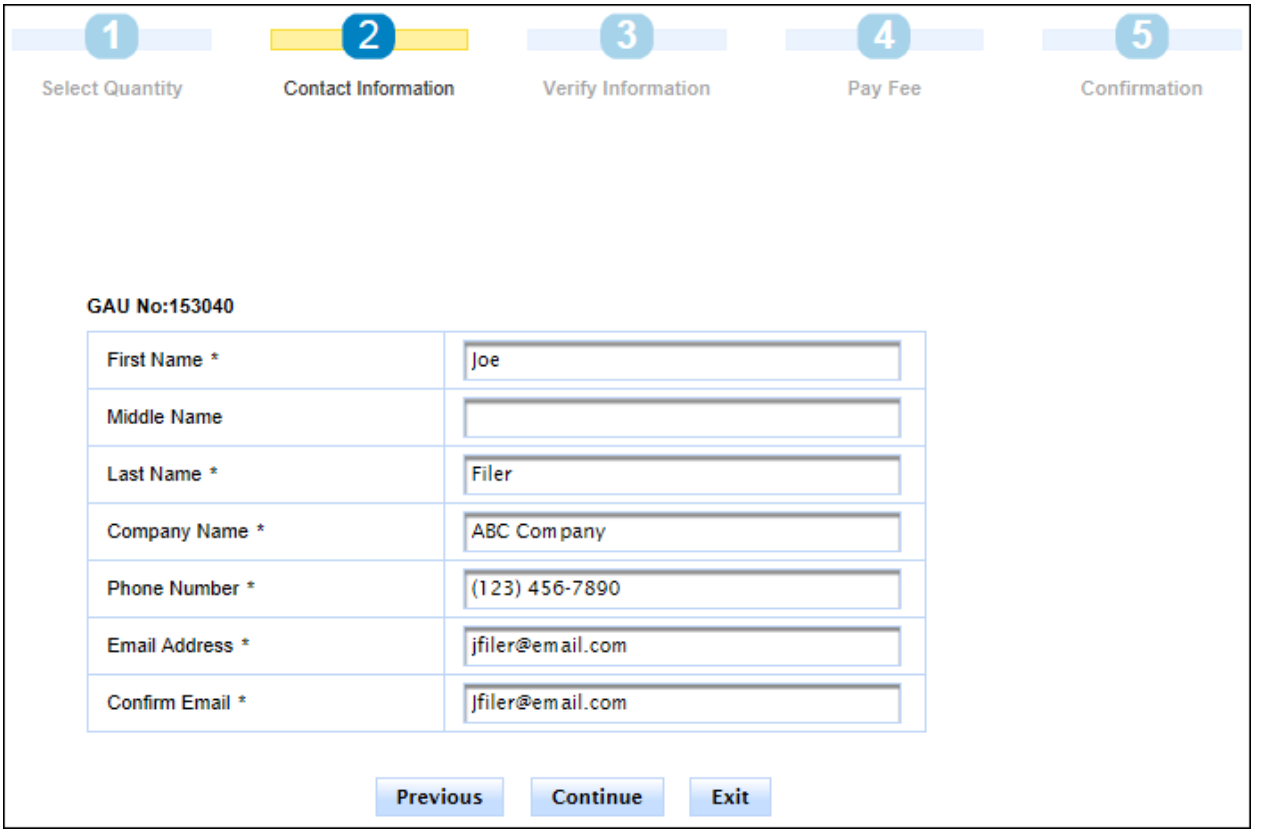

3. If necessary, update the contact information that displays. Click **Continue.** The *Verify Information* page displays.

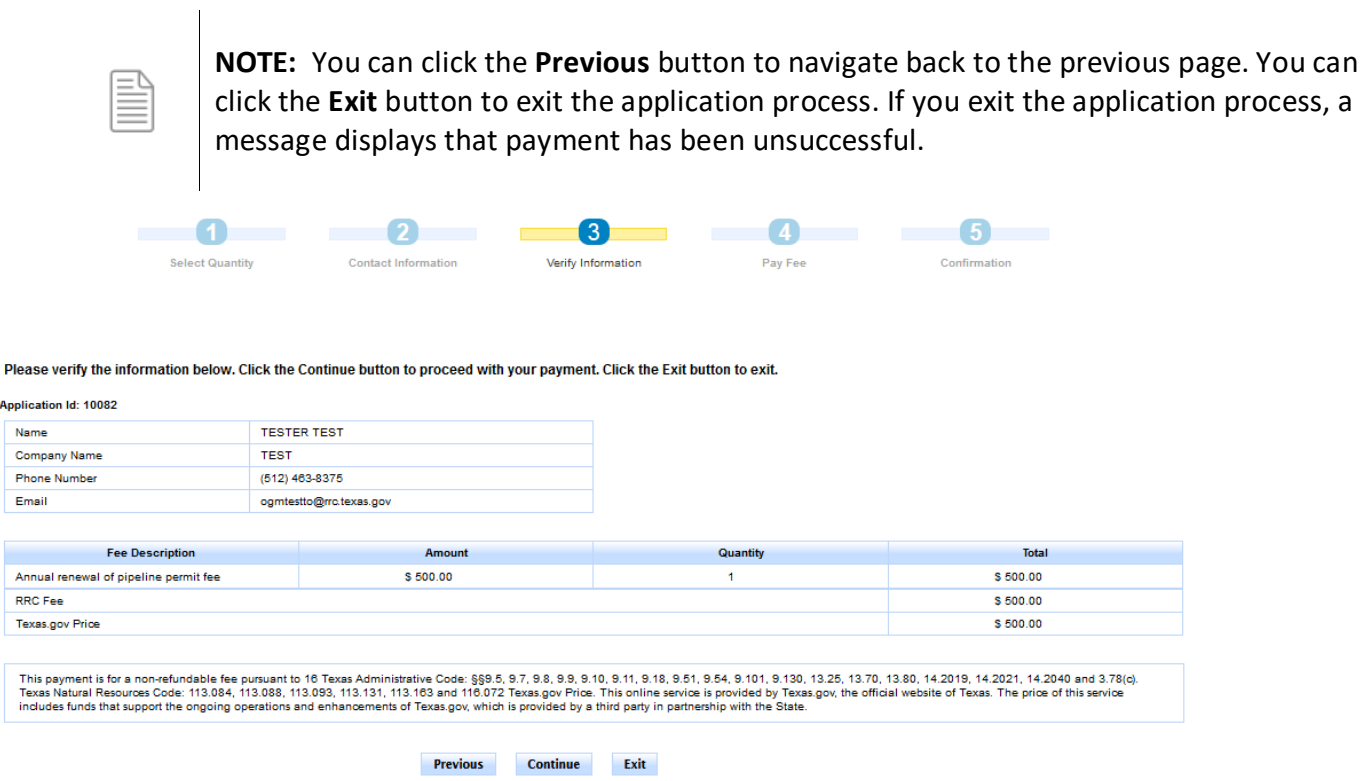

4. Verify the information and click **Continue**. The *Pay Fee* screen displays.

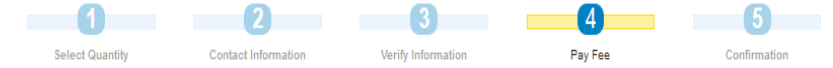

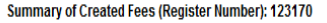

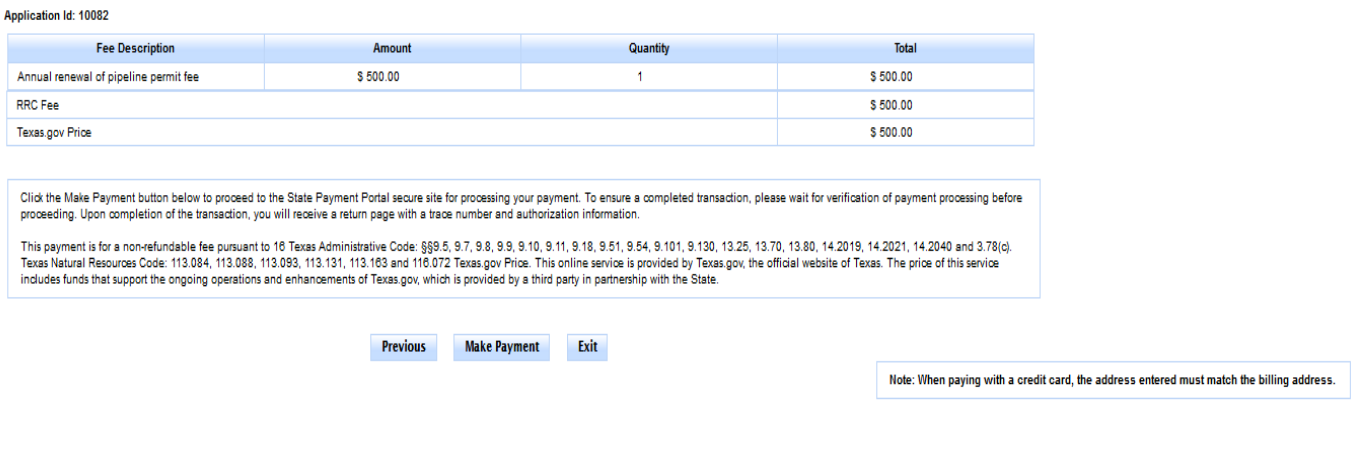

5. Click **Make Payment**. The *Texas.gov Payment Type* screen displays.

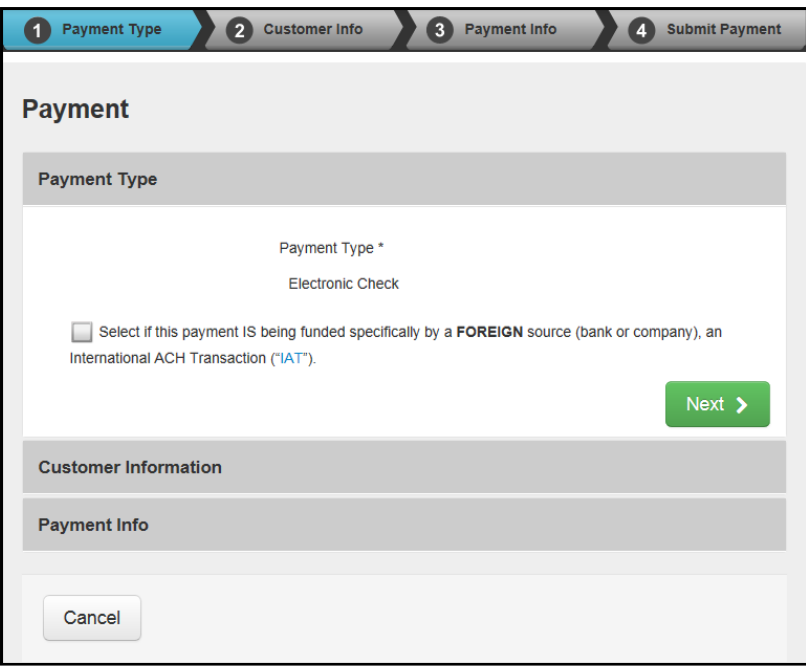

6. If the payment is being funded by a foreign source, click the check box. Click **Next**. The *Texas.gov Customer Info* page displays.

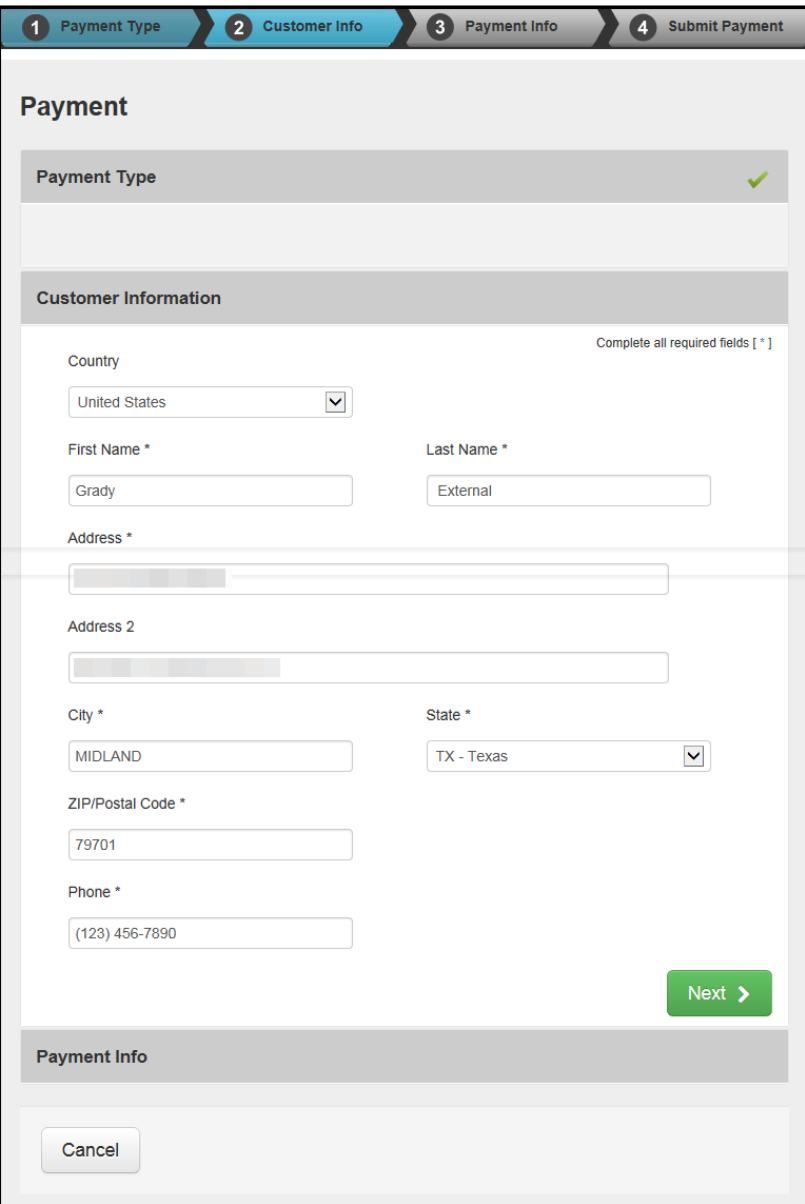

7. Verify the information and click **Next**. The *Texas.gov Payment Info* screen displays.

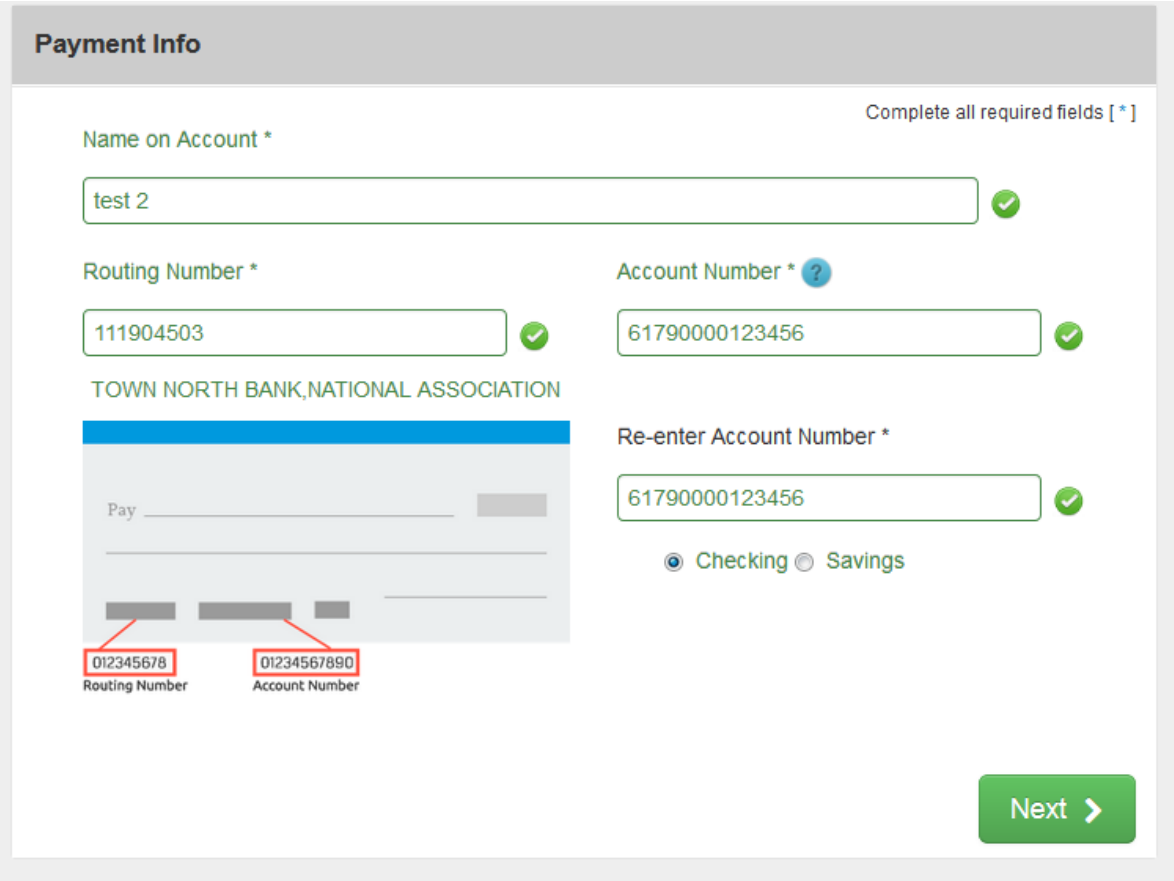

8. Complete the payment information fields, which consist of the *Account Type*, *Routing Number*, *Account Number*, *and Name on Account*.

9. Click **Next**. The *Texas.gov Submit Payment* page displays.

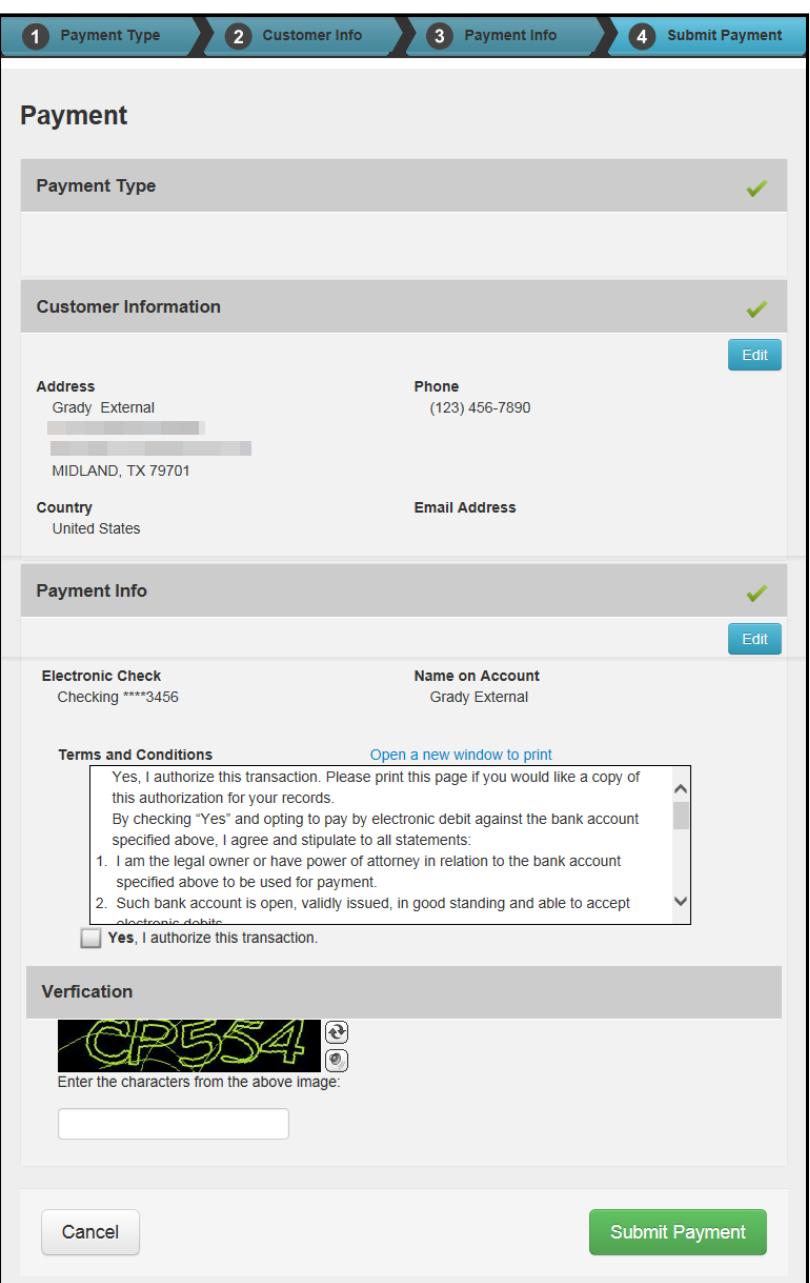

10. Read the *Terms and Conditions*, and then click the **Yes, I authorize this transaction** check box.

11. In the *Verification* area, enter the CAPTCHA characters and click **Submit Payment**. The *Payment Portal Confirmation* page displays.

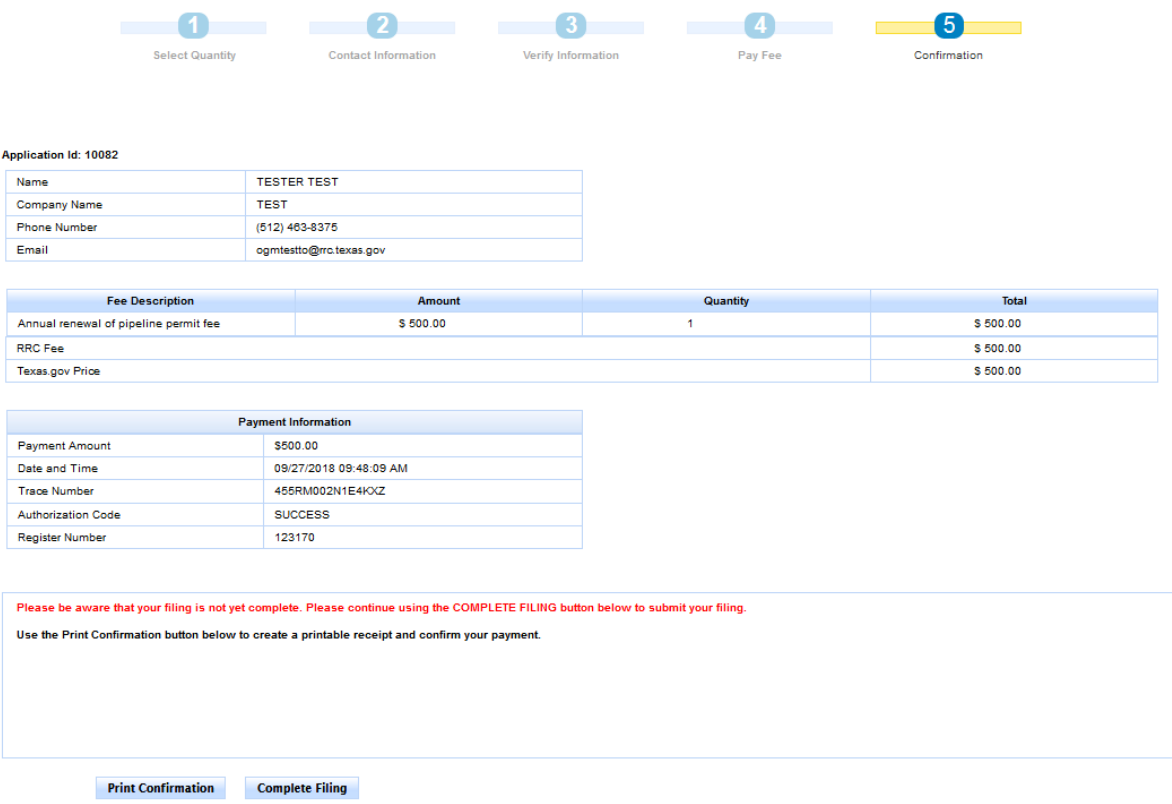

12. Click Complete Filing to access and submit your filing in POPS. You can also print the confirmation screen. A receipt will be sent to the provided email address.